UŽÍVATEĽSKÁ PRÍRUČKA

# \_KEYLAB ESSENTIAL MK3

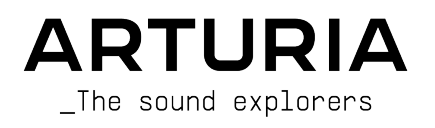

## Zvláštne poďakovanie

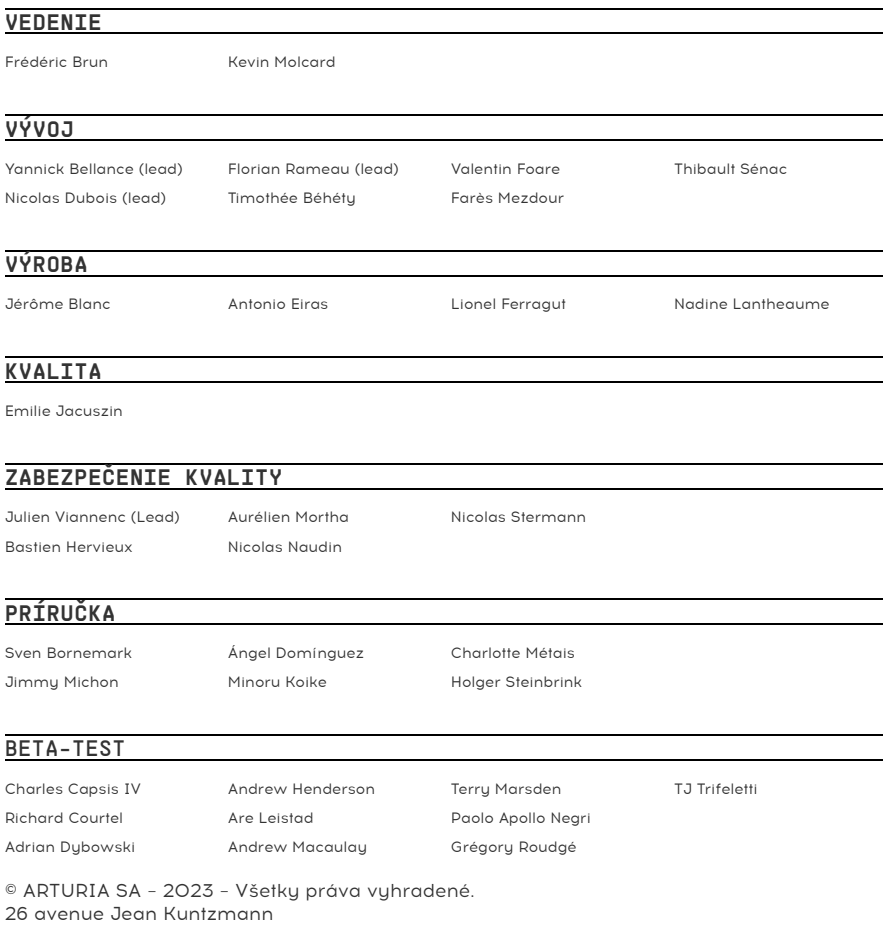

26 avenue Jean Kuntzmann 38330 Montbonnot-Saint-Martin FRANCE [www.arturia.com](http://www.arturia.com/)

Informácie obsiahnuté v tejto príručke sa môžu zmeniť bez predchádzajúceho upozornenia a nepredstavujú záväzok spoločnosti Arturia. Softvér opísaný v tejto príručke sa poskytuje na základe licenčnej zmluvy alebo zmluvy o mlčanlivosti. Licenčná zmluva na softvér špecifikuje podmienky jeho zákonného používania. Žiadna časť tejto príručky nesmie byť reprodukovaná alebo prenášaná v akejkoľvek forme alebo na iný účel ako na osobné použitie kupujúceho bez výslovného písomného súhlasu spoločnosti ARTURIA S.A.

Všetky ostatné produkty, logá alebo názvy spoločností citované v tejto príručke sú ochranné známky alebo registrované ochranné známky príslušných vlastníkov.

#### **Verzia produktu**: 1.0.0

#### **Dátum revízie**: 29 June 2023

## Blahoželáme k zakúpeniu Arturia KeyLab Essential mk3!

#### **Pripravte sa na svoju hudobnú cestu**.

KeyLab Essential je univerzálny class-compliant MIDI kontrolér, ktorý dokáže využiť výkon prakticky akéhokoľvek softvérového nástroja a DAW. Bol navrhnutý tak, aby zlepšil váš pracovný postup, umožnil vám tráviť menej času používaním klávesnice a myši pri tvorbe hudby, a bezproblémovo sa integroval s programom Arturia Analog Lab V.

Tento návod na obsluhu sa zaoberá všeobecným používaním a funkciami KeyLabu Essential a podrobnejšie rozoberá technické aspekty kontroléra, aby ste mohli čo najlepšie využiť jeho pokročilé funkcie.

V tomto balení nájdete:

- Klávesovú kontrolér KeuLab Essential
- USB kábel
- Analog Lab V licenciu na stiahnutie
- Ableton Live Lite
- Native Instruments The Gentleman
- LoopCloud
- UVI Model D
- Melodics

**Nestraťte svoje registračné údaje**! Na odomknutie softvéru sú potrebné sériové čísla a aktivačné kódy uvedené v príručke Quick Start Guide.

**Nezabudnite sa registrovať**! Znie to nudne, ale stojí to za to. Registrácia je dôležitá, pretože vám umožní stiahnuť a aktivovať Analog Lab V, ako aj Arturia MIDI Control Center.

## Zvláštne upozornenia

**Špecifikácie podliehajú zmenám**: Informácie obsiahnuté v tejto príručke sa považujú za správne v čase tlače. Spoločnosť Arturia si však vyhradzuje právo zmeniť alebo upraviť ktorúkoľvek zo špecifikácií bez predchádzajúceho upozornenia alebo povinnosti aktualizovať zakúpený hardvér.

**DÔLEŽITÉ**: Výrobok a jeho softvér môžu v kombinácii so zosilňovačom, slúchadlami alebo reproduktormi vutvárať zvuku, ktoré môžu spôsobiť trvalú stratu sluchu. NEPRACUJTE dlhodobo s vysokou úrovňou zvuku alebo s úrovňou, ktorá je nepríjemná.

Ak sa vyskytne akákoľvek strata sluchu alebo zvonenie v ušiach, mali by ste sa poradiť s audiológom.

**UPOZORNENIE**: Servisné poplatky, ktoré vznikli v dôsledku neznalosti fungovania alebo vlastnosti (keď výrobok funguje tak, ako bol navrhnutý), nie sú kryté zárukou výrobcu, a preto za ne zodpovedá majiteľ. Pred požiadaním o servis si pozorne preštudujte túto príručku a poraďte sa so svojím predajcom.

#### **Bezpečnostné opatrenia zahŕňajú okrem iného**:

1. Prečítajte si tieto inštrukcie.

2. Vždu dodržiavajte tieto inštrukcie.

3. Pred čistením nástroja vždy odpojte USB kábel. Pri čistení používajte suchú a jemnú tkaninu. Nepoužívajte benzín, alkohol, acetón, terpentín alebo iné organické rozpúšťadlá; nepoužívajte tekutý čistiaci prostriedok, sprej alebo príliš vlhkú tkaninu.

4. Nepoužívajte tento aparát v blízkosti vodu alebo vlhkosti ako je vaňa, vúlevka, bazén alebo podobné miesta.

5. Neumiestňujte nástroj na nestabilné miesto, odkiaľ by mohol spadnúť.

6. Neumiestňujte ťažké objekty na nástroj. Nezakrývajte žiadne vetracie otvory nástroja; tieto zabezpečujú vetranie, aby sa predišlo prehriatiu nástroja. Neumiestňujte nástroj v blízkosti žiadnych zdrojov tepla, alebo na miesta so slabým prúdením vzduchu.

7. Nástroj neotvárajte ani nevkladajte nič dovnútra, môže to spôsobiť elektrický šok.

8. Nenalievajte do nástroja žiadne tekutiny.

9. V prípade poruchy vždy prineste nástroj do kvalifikovaného servisného centra. Vašu záruku zrušíte pri otvorení a odstránení krytu, tiež nesprávne testovanie môže spôsobiť elektrický šok alebo ďalšie poruchy.

10. Nepoužívajte nástroj počas búrky a bleskov.

11. Nevystavujte nástroj príliš horúcemu slnečnému žiareniu.

12. Nepoužívajte nástroj v blízkosti úniku plynu.

13. Arturia nie je zodpovedná za akékoľvek poškodenie alebo stratu dát spôsobené nesprávnym zaobchádzaním s nástrojom.

## **Obsah**

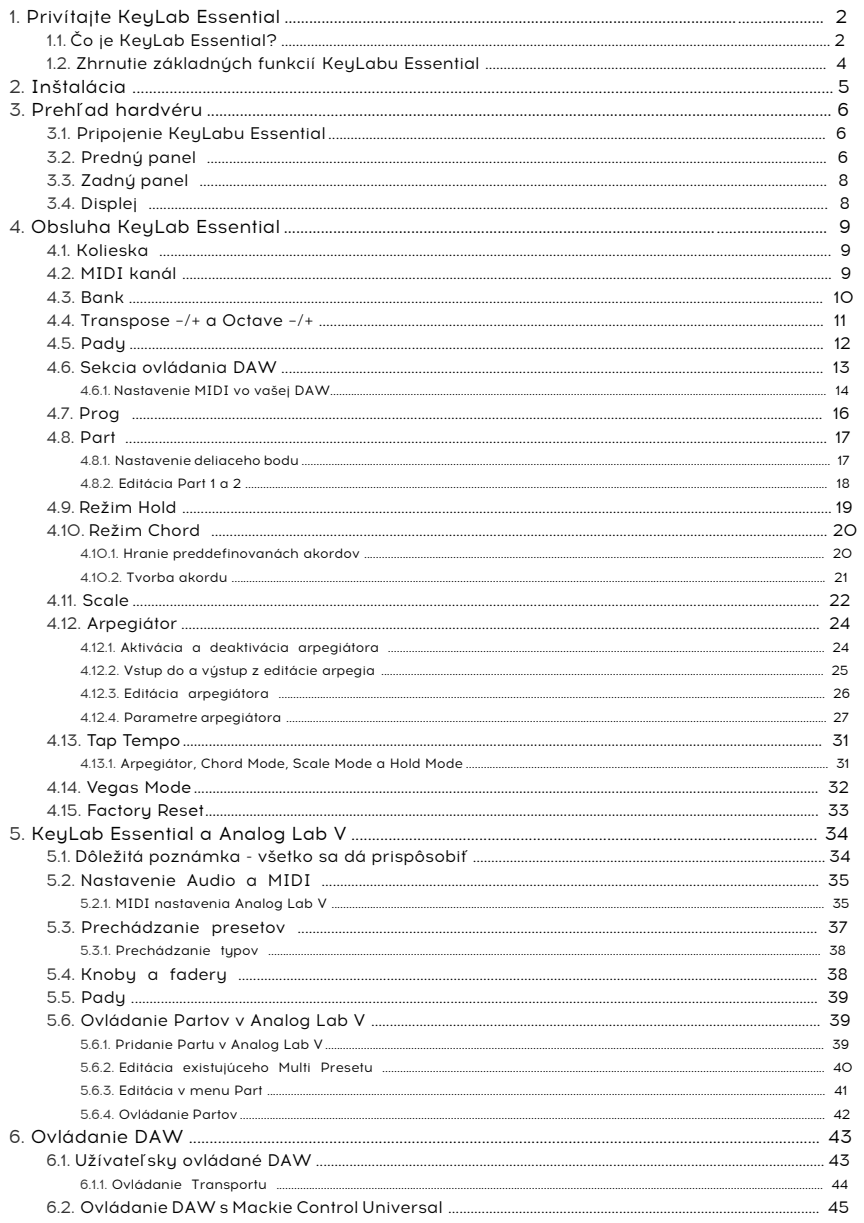

## <span id="page-5-0"></span>1. PRIVÍTAJTE KEYLAB ESSENTIAL

## <span id="page-5-1"></span>1.1. Čo je KeyLab Essential?

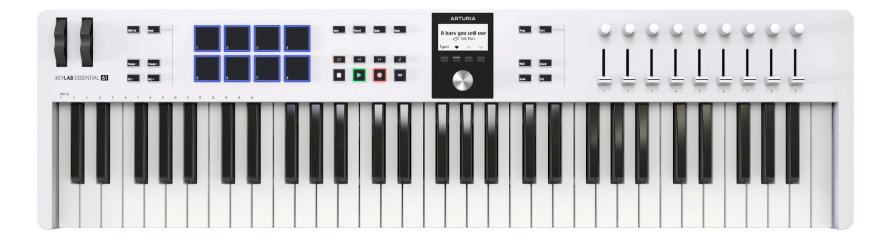

Gratuluieme - vubrali ste si skvele!

KeyLab Essential bol navrhnutý tak, aby sa stal vaším najlepším priateľom pri tvorbe hudby. Či už na pódiu, v štúdiu alebo pri skúšaní a jamovaní, potrebujete prehľad a priamu cestu ku zvukom, ktoré máte v hlave.

KeyLab Essential je ľahký a jednoducho použiteľný klávesový MIDI kontrolér. Nenechajte sa však oklamať jeho elegantným vzhľadom - má obrovské množstvo funkcií, ktoré sa zvyčajne nachádzajú v drahších klávesoch.

Pomocou KeyLabu Essential môžete nielen hrať na zvukové moduly (v počítači alebo mimo neho), ale aj ovládať dôležité funkcie vo vašej DAW. To zlepší váš pracovný postup!

KeyLab Essential automaticky rozpozná a ovláda populárne DAW vrátane Ableton Live, Apple Logic Pro, Bitwig Studio, Image-Line FL Studio a Steinberg Cubase. KeyLab Essential navyše dokáže ovládať ľubovoľnú DAW pomocou protokolu MCU/HUI.

Môžete ovládať transport DAW pomocou vyhradených tlačidiel Transport, pomocou knobov upravovať parametre plug-inov a pomocou faderov KeyLabu Essential nastavovať hlasitosti a panorámy stôp.

KeyLab Essential je kompletné klávesové produkčné štúdio, ktoré obsahuje aj **Arturia Analog Lab V** - vašu vlastnú kolekciu vintage a moderných klávesov s prístupom k viac ako 2000 presetom z oceňovanej V Collection, pripravených na okamžité prispôsobenie a hranie.

Či už chcete horúci syntetizátorový lead alebo éterický sláčikový pad, vintage piano alebo komplexnú animovanú zvukovú krajinu, KeyLab Essential vám poskytne všetko, čo potrebujete na hranie a nahrávanie. Všetky ingrediencie koktailu sú tu a pripravené na namiešanie podľa vášho vlastného štýlu.

Deväť nekonečných enkodérov a deväť faderov vám poskytuje praktický prístup k mnohým parametrom tvarovania zvuku v Analog Lab V. Aj ostatné nástroje V Collection môžete ovládať na diaľku týmto spôsobom, keď si prispôsobíte nastavenia v MIDI Control Centre. Živá úprava zvuku by mala byť vždy takáto jednoduchá!

Budete hrať na 49 alebo 61 klávesov KeyLabu Essential s dynamickou citlivosťou a syntetizátorovými klávesmi. Osem podsvietených performance padov sníma dunamiku a aftertouch. Okrem toho sú tu samozrejme kolieska Pitch Bend a Modulation.

Upozorňujeme, že predný a zadný panel 49- a 61-klávesovej klaviatúry má úplne rovnaké tlačidlá, knoby, fadery a možnosti pripojenia. Na väčších modeloch sú len trocha inak rozmiestnené.

Okrem toho vám softvér **MIDI Control Center** od spoločnosti Arturia (na stiahnutie zadarmo) umožňuje mapovať parametre priamo na fyzické ovládacie prvky KeyLabu Essential a vytvárať vlastné konfigurácie. Tie potom môžete uložiť ako užívateľské programy a vyvolať ich z hardvéry KeyLab Essential.

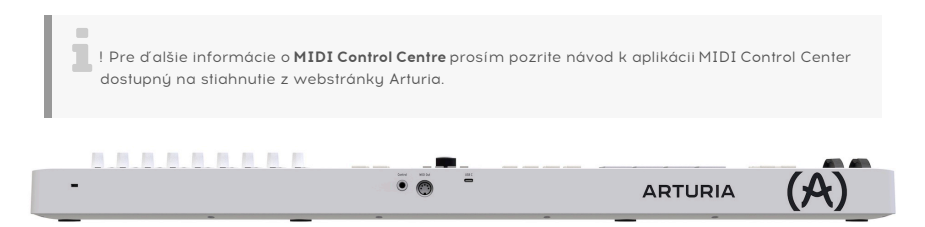

## <span id="page-7-0"></span>1.2. Zhrnutie základných funkcií KeyLabu Essential

- 49- alebo 61-klávesová dynamická klaviatúra.
- Osem dynamicky a tlakovo citlivých RGB padov.
- Dve banky padov spolu so 16 funkčnými padmi.
- Zúbkovaný klikateľný enkodér pre navigáciu.
- Veľký, ľahko čitateľný displej.
- Ovládanie DAW Transport pomocou vyhradených tlačidiel a funkcií Save, Quantize, Undo a Redo.
- Deväť nekonečných enkodérov a deväť faderov.
- Kolieska pre pitch-bend a moduláciu.
- Tlačidlo Hold pre sustain bez použitia rúk (a nôh).
- Plnohodnotný arpegiátor v štýle klasického syntetizátora.
- Prehrávanie akordov si pamätá a prehráva užívateľom definované akordy pomocou jednej noty.
- Režim stupnice uľahčuje hranie vždy v správnej stupnici a tónine.
- Hold, arpegiátor, akord a stupnicu možno kombinovať.
- Funkcie oktávovej a poltónovej transpozície.
- Napájanie cez USB-C.
- MIDI cez USB-C a štandardnú 5-pinovú MIDI vústup.
- 1/4-palcový TRS vstup akceptuje sustain, spínací alebo expression/kontinuálny ovládací pedál.
- Dodávanú softvér:
	- Arturia Analog Lab V,
	- Ableton Live Lite,
	- Native Instruments The Gentleman,
	- UVI Grand Piano Model D,
	- Melodics predplatné,
	- Loopcloud predplatné.
- Priložený kábel USB-C na USB-A.

## 2. INŠTALÁCIA

<span id="page-8-0"></span>Prvá vec, ktorú musíte urobiť po obdržaní klaviatúry KeyLab Essential a po dokončení procesu registrácie, je aktualizovať jej firmvér. Spoločnosť Arturia totiž vydáva pravidelné aktualizácie firmvéru s cieľom pridať funkcie a zlepšiť výkon.

Ak chcete pokračovať v aktualizácii, musíte si najprv stiahnuť a nainštalovať MIDI Control Center, výkonný sprievodný softvér, ktorý sme navrhli pre prácu s naším hardvérom, zo stránky [KeyLab](https://www.arturia.com/products/hybrid-synths/keylab-essential-mk3/resources) [Essential's Resources](https://www.arturia.com/products/hybrid-synths/keylab-essential-mk3/resources).

Po dokončení môžete podľa nasledujúcich krokov aktualizovať firmvér KeyLabu Essential:

1. Stiahnite najnovší firmware zo stránky [KeyLab Essential's Resources](https://www.arturia.com/products/hybrid-synths/keylab-essential-mk3/resources).

2. Spustite MIDI Control Center.

3. Uistite sa, že je KeyLab Essential 3 vybraný v položke Device v MIDI Control Centre. Kliknite na políčko zobrazujúce revíziu firmvéru:

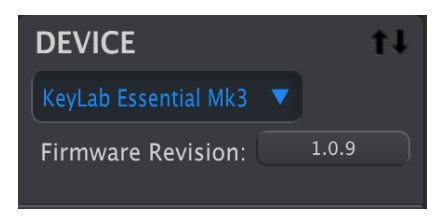

4. V nasledujúcom dialógovom okne kliknite na položku "Upgrade", potom prejdite na súbor firmvéru v počítači a vyberte ho. Štyri tlačidlá teraz cyklicky svietia modrou farbou.

5. Postupujte podľa ostatných pokynov na obrazovke. Po dokončení načítania firmvéru sa KeyLab Essential reštartuje a bude pripravené na používanie.

Keď je váš KeyLab Essential pripravený, môžete ho začať používať na ovládanie rôznych virtuálnych nástrojov, ako je náš [Analog Lab V](#page-37-0) [s. 34].

Viac informácií o tom, ako MIDI Control Center funguje s KeyLabom Essential, nájdete v príručke v sekcii KeyLab Essential na našej stránke [Downloads](https://www.arturia.com/support/downloads&manuals) & [Manuals.](https://www.arturia.com/support/downloads&manuals)

## <span id="page-9-0"></span>3.1. Pripojenie KeyLabu Essential

<span id="page-9-1"></span>Ako prvé vám odporúčame nainštalovať Analog Lab V a MIDI Control Center a uistiť sa, že sú zaregistrované a autorizované. Pripojte KeyLab Essential k vášmu počítaču pomocou priloženého USB kábla. Napájanie a prenos údajov sa uskutočňuje cez toto pripojenie.

Dôrazne odporúčame stiahnuť MCC a nechať nainštalovať vlastný ovládač KeyLabu Essential. Bez tohto špecifického ovládača v systéme Windows nebudete môcť používať MIDI s viacerými inštanciami, ktoré používajú MIDI protokol vo vašom počítači.

## 3.2. Predný panel

<span id="page-9-2"></span>Ovládače na prednom paneli KeyLabu Essential sú nasledovné.

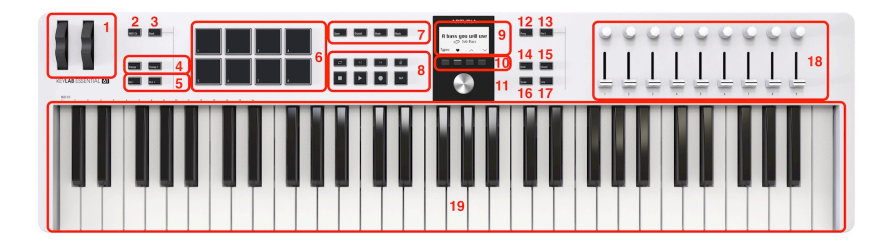

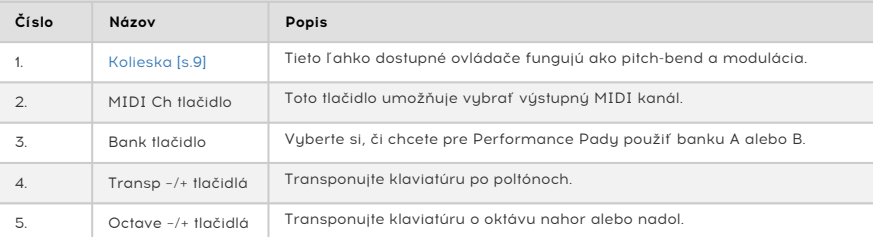

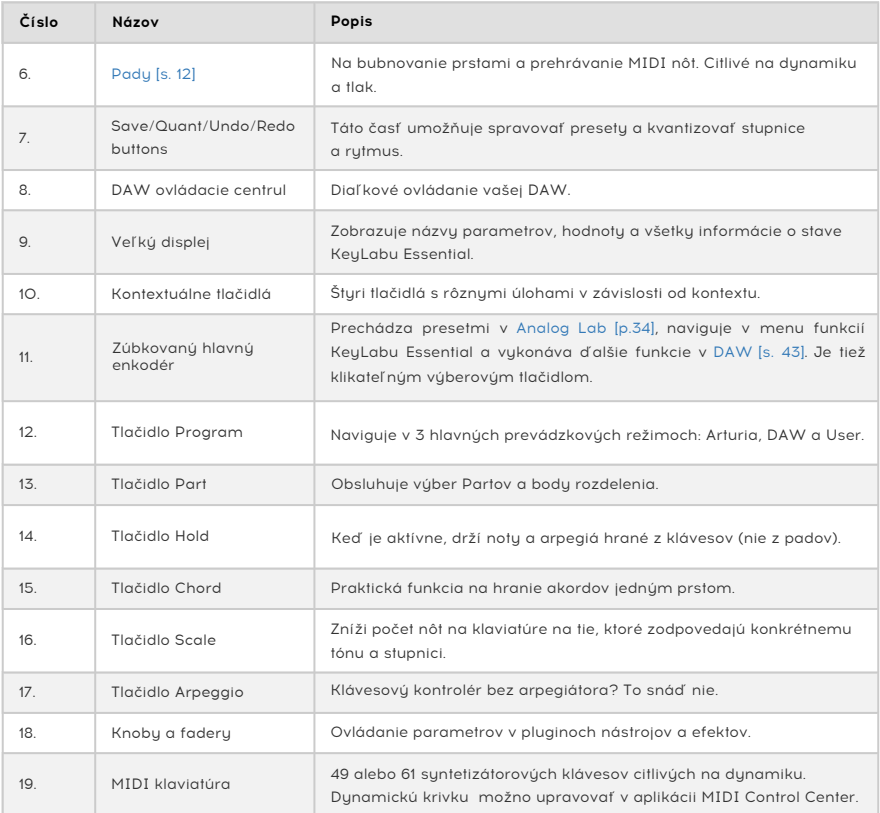

 ! **Dynamicky citlivé**: MIDI klaviatúra aj pady KeyLabu Essential sú citlivé na to, ako tvrdo na ne hráte. Pre vyššiu hlasitosť udrite silnejšie.

 ! **Tlaková citlivosť**: Hranie na pad a jeho následné silnejšie stlačenie vyšle údaje o tlaku, ktoré môžu spúšťať rôzne modulačné zmeny (filter, hlasitosť atď.).

Citlivosť na tlak sa často nazýva Aftertouch. Pady KeyLabu Essential používajú luxusnejšiu verziu nazývanú Poly**fonický** Aftertouch, kde každý pad posiela individuálne údaje.

## <span id="page-11-0"></span>3.3. Zadný panel

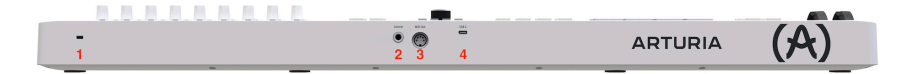

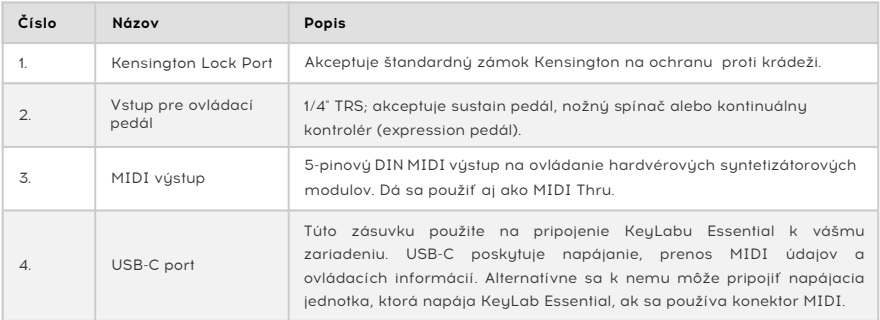

## 3.4. Displej

<span id="page-11-1"></span>V predvolenom nastavení sa na hlavnom displeji na okamih zobrazí grafika akéhokoľvek ovládacieho prvku, ktorého sa dotknete, spolu s hodnotou, ktorú tento ovládací prvok vysiela pri pohybe. Toto sa napríklad zobrazí, keď posuniete fader 5:

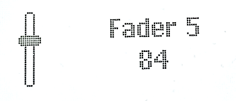

Keď udriete na pad, na displeji sa najprv zobrazí počiatočná rýchlosť. Ak potom použijete prítlak, zobrazí sa táto hodnota.

## <span id="page-12-0"></span>4. OBSLUHA KEYLAB ESSENTIAL

## <span id="page-12-1"></span>4.1. Kolieska

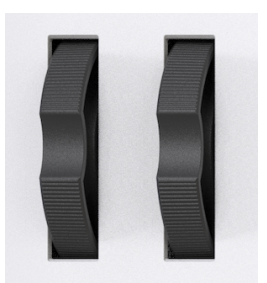

Naľavo je koliesko pitch-bend. Je odpružené: Ak ho otočíte jedným smerom a potom prst zodvihnete, koliesko sa vráti do stredovej polohy. Rozsah ohýbania sa dá nastaviť v softvéri MIDI Control Center (pozri samostatný manuál). V skutočnosti vám aplikácia MIDI Control Center umožňuje prispôsobiť funkciu takmer každého fyzického ovládacieho prvku KeyLabu Essential alebo iného kontroléra Arturia.

Pootočením modulačného kolieska vpravo sa zvyšuje množstvo modulácie. Rovnako ako pri modulačnom koliesku na akomkoľvek syntetizátore, koliesko a jeho aktuálna hodnota zostanú tam, kde ste ich nechali po zodvihnutí prsta, kým modulačným kolieskom opäť manuálne nepohnete.

Modulačné koliesko štandardne vysiela MIDI CC 1 (obvyklé riadiace číslo pre moduláciu), ale toto riadiace číslo môžete zmeniť aj v aplikácii MIDI Control Center. Ak chcete ovládať hlasitosť, medznú frekvenciu filtra alebo akýkoľvek iný parameter zvukového zariadenia, môžete to urobiť.

<span id="page-12-2"></span>Pohyby týchto koliesok sa zobrazia na displeji.

## 4.2. MIDI kanál

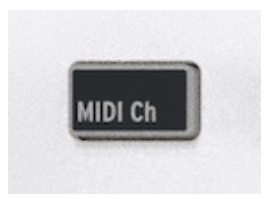

Pri práci v DAW alebo s viacerými hardvérovými alebo softvérovými nástrojmi sa možno budete chcieť rozhodnúť, ktorý MIDI kanál používa KeyLab Essential na vysielanie nôt a údajov kontroléra. Číslo tohto kanála môžete jednoducho zmeniť podržaním tlačidla MIDI Channel a stlačením správneho klávesu na klaviatúre.

Noty od najnižšieho C po D# (Eb) v druhej oktáve nastavujú MIDI kanály 1 - 16. Príklad: Ak chcete vysielať na kanáli 10, podržte tlačidlo MIDI Channel a stlačte najnižší kláves A.

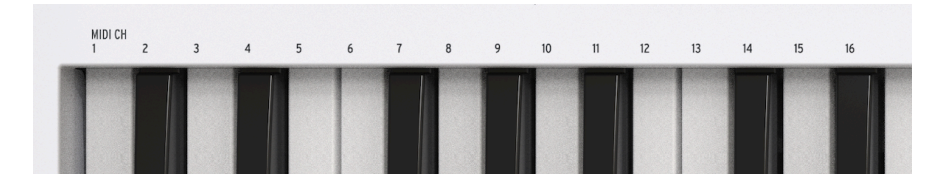

<span id="page-13-0"></span>Čísla MIDI kanálov sú vytlačené na prednom paneli pre ľahkú orientáciu.

## 4.3. Bank

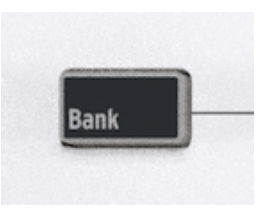

KeyLab Essential má 8 padov, ktoré umožňujú pohodlne prehrávať MIDI noty alebo zvuky bicích. Hoci sa môže zdať, že iba 8 padov je málo, v skutočnosti môžete používať 2 banky. To vám umožňuje hrať/spúšťať celkovo 16 (8 + 8) nôt.

V predvolenom nastavení banka 1 prehráva MIDI noty 36 (C1) až 43 (G1). Banka 2 hrá noty 44 (G#1) až 51 (D#2).

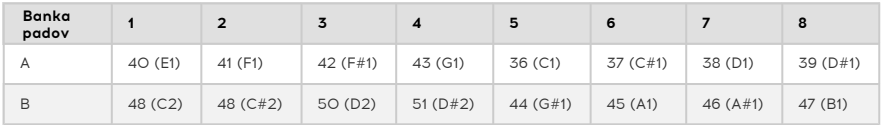

Medzi bankami 1 a 2 môžete prepínať stlačením tlačidla Bank. Displej pritom potvrdzuje, aká banka je aktuálne zvolená.

i ! Keď je vybratá banka B, tlačidlo banky svieti jasnejšie.

## <span id="page-14-0"></span>4.4. Transpose –/+ a Octave –/+

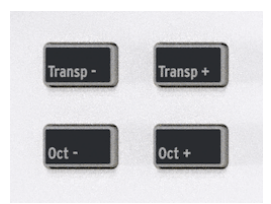

Ak chcete transponovať klaviatúru o jeden poltón nahor alebo nadol, stlačte **Transp-** alebo **Transp+**. Keď je klaviatúra transponovaná o jeden alebo niekoľko poltónov, tlačidlo svieti jasnejšie.

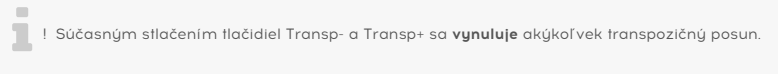

Ak chcete klaviatúru posunúť o oktávu vyššie alebo nižšie, stlačte tlačidlo **Oct-** alebo **Oct+**. Môžete transponovať o 3 oktávy nadol a 3 oktávy nahor. Keď je klaviatúra transponovaná o jednu alebo niekoľko oktáv, tlačidlo svieti jasnejšie.

i ! Súčasným stlačením Oct- a Oct+ sa **vynuluje** akýkoľvek oktávový posun.

Na displeji sa v oboch prípadoch zobrazí vaša akcia. Transpozícia a oktávový posun sa vzťahujú len na klaviatúru, nie na pady. Pady odosielajú čísla MIDI nôt a tieto čísla nôt môžete upravovať v aplikácii MIDI Control Center.

## <span id="page-15-0"></span>4.5. Pady

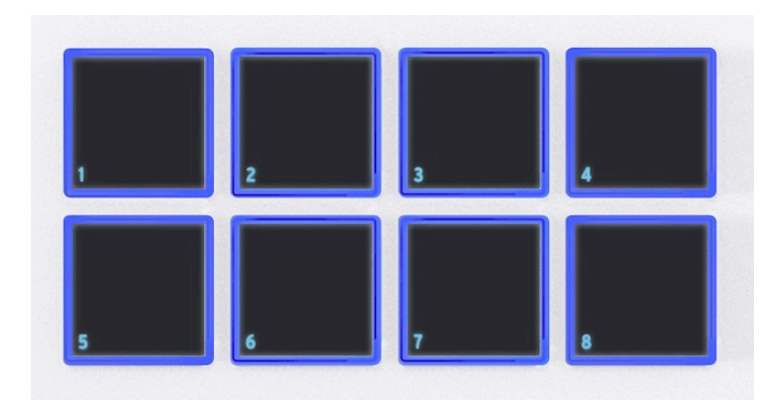

Osem padov s citlivosťou na dynamiku a polyfonický tlak na klaviatúre KeyLabu Essential slúži na viaceré účely. V predvolenom stave posielajú MIDI noty na kanál 10 - kanál, ktorý sa najčastejšie používa pre bicie v DAW alebo multitimbrálnom syntetizátore.

Stlačením tlačidla **Bank** prepnete medzi bankami padov A a B. Banka B posiela iné MIDI noty, tiež na kanáli 10. Predvolené čísla nôt - ktoré možno všetky zmeniť pre užívateľské režimy v aplikácii MIDI Control Center - sú:

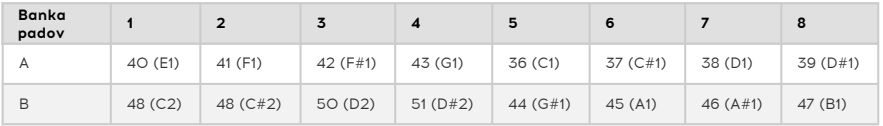

i ! Pri každom stlačení tlačidla Bank sa na displeji potvrdí, aká banka je aktuálne vybraná.

## 4.6. Sekcia ovládania DAW

<span id="page-16-0"></span>KeyLab Essential vám umožňuje diaľkovo ovládať vašu DAW. Vytvorili sme špeciálne skripty pre 5 hlavných DAW:

- Ableton Live
- Apple Logic Pro
- Bitwig Studio
- Image-Line FL Studio
- Steinberg Cubase

KeyLab Essential automaticky rozpozná vyššie uvedené DAW. Okrem toho môže KeyLab Essential vďaka protokolom MCU a HUI ovládať **akúkoľvek DAW** na trhu.

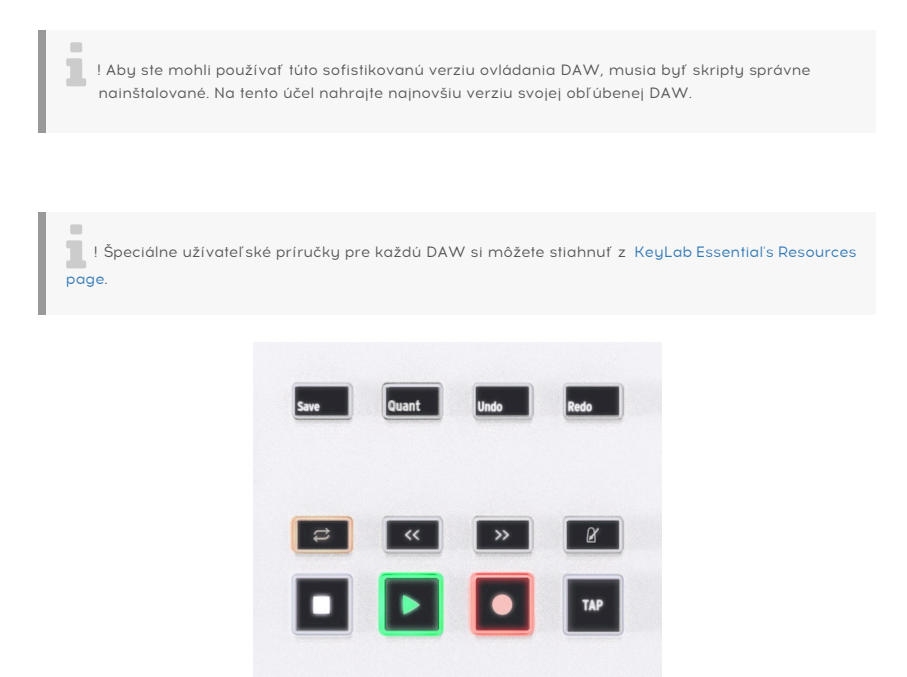

Do režimu **DAW** vstúpite stlačením tlačidla **Prog**, kým sa na displeji nezobrazí nápis DAWs. Tento režim je potrebný, ak chcete hĺbkovú integráciu pomocou skriptov napísaných pre 5 vyššie uvedených DAW. Ovládanie DAW funguje v ktoromkoľvek z režimov Prog vďaka MCU a protokolu HUI.

Dvanásť tlačidiel naľavo od displeja sa týka všetkých DAW, hoci Save (Uložiť), Undo (Vrátiť) a Redo (Znovu) sa dajú použiť aj v softvéri Arturia. Tieto tlačidlá posielajú riadiace správy do vášho softvéru a sú navrhnuté tak, aby pohodlne fungovali s akoukoľvek DAW. Ak chcete, môžete tieto tlačidlá prekonfigurovať v MIDI Control Centre.

Pomocou priemyselného štandardu dátového jazyka Mackie HUI vám KeyLab Essential poskytuje priamy prístup k najčastejšie používaným príkazom vo vašom nahrávacom softvéri, vrátane:

- **Save:** Uloží vašu stopu.
- **Quant:** Zapína a vypína kvantizáciu.
- **Undo:** Vráti vašu poslednú akciu, napríklad vymazanie stopy alebo zachytenie hrania cez MIDI.
- **Redo:** Vráti vašu poslednú akciu Undo.

V ovládacom centre DAW máte na dosah ruky aj obľúbené ovládacie prvky transportu:

- **Loop:** Zapína a vypína funkciu Loop v DAW. Oblasť slučky sa nastavuje vo vašom softvéri.
- **Rewind/Fast-forward:** Rýchlo posúva kurzor prehrávania tam a späť, čo vám umožňuje pohodlne nájsť konkrétne body v skladbe počas úprav.
- **Metronome:** Zapína a vypína metronóm vašej DAW.
- **Stop:** Zastaví prehrávanie. V niektorých nahrávacích softvéroch sa týmto vráti aj kurzor prehrávania na začiatok skladby.
- **Play/Pause:** Spustí a pozastaví skladbu na aktuálnej pozícii kurzora prehrávania v DAW.
- **Record:** Zapína funkciu nahrávania v DAW. Stlačením tlačidla nahrávania, keď je stopa zastavená, sa začne prehrávanie počas nahrávania. Ak sa stopa už prehráva, stlačením tlačidla Record sa začne nahrávanie od aktuálnej pozície kurzora prehrávania.
- **Tap:** Vyťukávaním tempa zadajte hodnotu BPM.

Tlačidlá v ovládacom centre DAW majú predvolenú všeobecnú použiteľnú konfiguráciu a môžete ich znovu nakonfigurovať v MIDI Control Centre.

Výstup z ovládacieho centra DAW je možné prepínať medzi protokolmi MCU a HUI v rámci MCC.

POZN.: Kompatibilita KeyLabu Essential s vybranou DAW bude závisieť od toho, ako každý výrobca spracováva protokoly MCU a HUI. Ďalšie informácie nájdete na stránke KeyLabu Essential na webe spoločnosti Arturia, alebo v dokumentácii vašej preferovanej DAW.

• **User Presets:** KeyLab Essential môže uložiť až 6 užívateľských programov vlastných mapovaní ovládacích prvkov, ktoré ste vytvorili v aplikácii MIDI Control Center (pozri samostatný manuál). User Presets môžete individuálne povoliť alebo zakázať v Device Settings aplikácie MIDI Control Center. Podrobnejšie si vysvetlíme, čo treba robiť, v kapitole 5, ale zatiaľ vedzte, že podržaním tlačidla **Prog** a stlačením padu sa vyberú všetky zapnuté užívateľské presety spolu s režimami ARTURIA a DAW, ako je popísané vyššie.

## 4.6.1. Nastavenie MIDI vo vašej DAW

<span id="page-17-0"></span>Pri používaní KeyLabu Essential s DAW je dôležité, aby ste správne nastavili MIDI.

Vo vašej DAW, pravdepodobne v časti Preferences a Audio alebo MIDI setup, by mala byť stránka, ktorá popisuje MIDI vstupy a výstupy. Po výbere KL Essential 49/61 mk3 a vášho MIDI portu nájdete ďalšie možnosti.

i

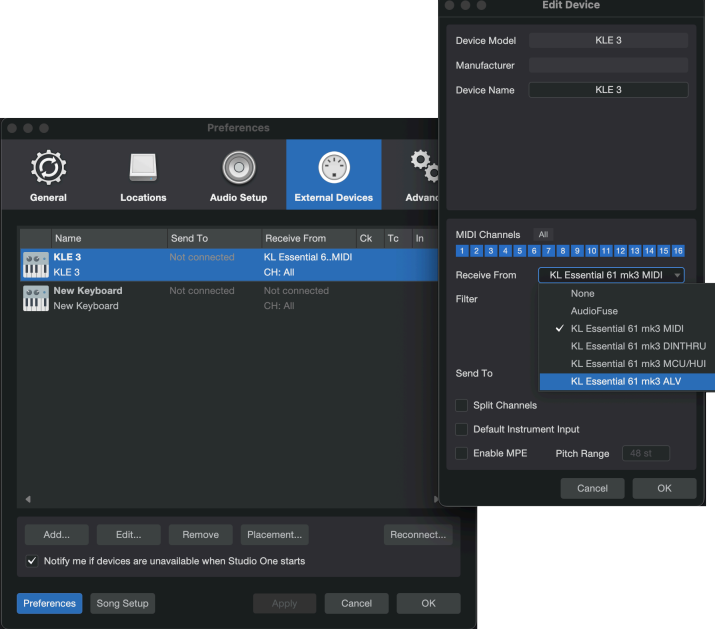

Toto je stránka nastavenia MIDI zariadení v Studio One

- **KL Essential (49/61) mk3 MIDI:** Umožňuje komunikáciu MIDI cez port USB-C na KeyLabe Essential.
- **KL Essential (49/61) mk3 DINTHRU:** Odosiela odchádzajúce MIDI informácie z hostiteľského softvéru cez 5-pinový MIDI výstupný konektor KeyLabu Essential. To môže byť užitočné, keď chcete sekvencovať a ovládať hardvérové syntetizátory pomocou DAW s použitím KeyLabu Essential ako MIDI rozhrania.
- **KL Essential (49/61) mk3 MCU/HUI:** Umožňuje KeyLabu Essential ako ovládaču Mackie Control Universal cez tento vyhradený port, aby nezasahoval do iných MIDI správ ako sú noty alebo control changes.
- **KL Essential (49/61) mk3 ALV:** Prenáša správy obrazovky z Analog Lab V do KeyLabu Essential.

Takmer vždy budete chcieť mať zapnutý **KL Essential (49/61) mk3 MIDI**. Ak používate KeyLab Essential na ovládanie niektorej z podporovaných [custom supported DAWs \[s. 43\],](#page-46-1) uistite sa, že **KL Essential (49/61) mk3 MCU/HUI** nie je aktivovaný.

## 4.7. Prog

i

<span id="page-19-0"></span>Opakovaným stláčaním tlačidla **Prog** budete prechádzať hlavnými režimami KeyLabu Essentials.

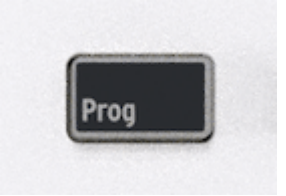

- **Arturia:** Tento režim sa používa na ovládanie akéhokoľvek nástroja v počítači.
- **DAWs:** Tento režim umožňuje používať skripty napísané špeciálne pre tieto DAW: Live, Logic Pro, Bitwig Studio, FL Studio a Cubase.
- **User:** Môžete použiť až 6 presetov užívateľských programov, t. j. tých, ktoré sú zapnuté v MIDI Control Center.

i ! Prípadne môžete podržať tlačidlo **Prog** a vybrať akýkoľvek režim stlačením príslušného padu.

! Pri ovládaní vašej DAW pomocou protokolu MCU/HUI môže buť KeuLab Essential v ľubovoľnom režime Prog (Arturia, DAWs, alebo User 1–6).

## 4.8. Part

<span id="page-20-0"></span>V tejto časti budú opísané funkcie, ktoré nájdete po stlačení tlačidla **Part**.

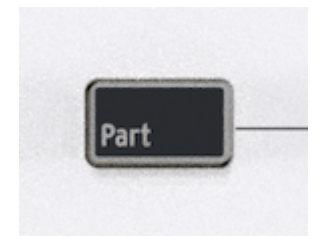

Funkciu Part možno používať v režime User/DAW aj v režime Arturia. Táto funkcia však funguje inak v prvom a inak v druhom prípade.

V prvom prípade je účelom tejto funkcie napríklad súčasné ovládanie rôznych virtuálnych nástrojov alebo hardvérových produktov.

V druhom prípade funkcia Part umožňuje diaľkovo ovládať multi presety z Analog Lab V.

Analog Lab V môže, podobne ako mnohé iné virtuálne nástroje, pracovať v režime Single a Multi. Pri používaní Multi budete často potrebovať väčšiu kontrolu nad jednotlivými partmi a KeyLab Essential vám tu poskytuje veľa možností.

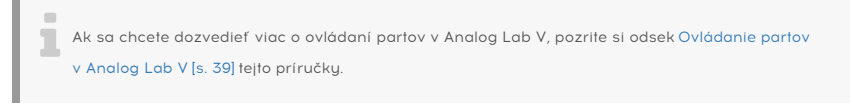

Režim Part ukončíte stlačením tlačidla pod **On**.

Stlačením tlačidla pod sumbolom Návrat opustíte sekciu Part.

## 4.8.1. Nastavenie deliaceho bodu

<span id="page-20-1"></span>Pri prvom stlačení tlačidla Part displej potvrdí, že ovládate Part 1. Okamžitým opätovným stlačením tlačidla Part prejdete na Part 2. Ak nie je aktivovaný žiadny Split Point (deliaci bod) alebo Multi, displej vás vyzve, aby ste ho vytvorili alebo vstúpili do menu.

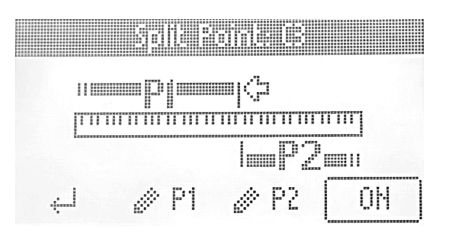

Dlhým stlačením Part vstúpite do režimu úprav pre Part 1 alebo 2. Výberom jedného z tlačidiel P1 a P2 v spodnej časti obrazovky môžete vybrať, ktorý part chcete upravovať.

Na tejto stránke môžete tiež nastaviť bod rozdelenia (Split Point). Keď otáčate hlavným enkodérom, prechádzate cez štyri body úprav:

- Spodný limit pre Part 1.
- Horný limit pre Part 1.
- Spodný limit pre Part 2.
- Horný limit pre 2.

Ktorýkoľvek z nich môžete otáčaním vybrať, potom kliknúť na hlavný enkodér a jeho otočením ho upraviť. Opätovným kliknutím sa vrátite do režimu výberu.

Vďaka tomuto flexibilnému rozloženiu môžete ľahko vytvoriť prekrývanie alebo veľmi obmedzený rozsah nôt pre ľubovoľný part. A samozrejme, ak majú obe časti rovnaký rozsah nôt, dva zvuky budú hrať unisono.

### 4.8.2. Editácia Part 1 a 2

<span id="page-21-0"></span>V režime Multi alebo Split Point môžete upravovať Part 1 alebo Part 2 stlačením tlačidla pod P1 alebo P2. Nadpis na obrazovke bude teraz znieť Editing Part 1 (alebo 2).

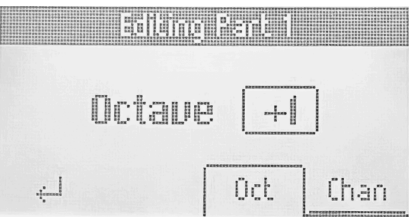

Pri prechádzaní týmto menu máte možnosť zmeniť oktávu a MIDI kanál pre jednotlivé party. Veľmi jednoduché.

Stlačením tlačidla pod symbolom Návrat sa vrátite do menu Part a druhým stlačením opustíte sekciu Part.

#### <span id="page-22-0"></span>4.9. Režim Hold

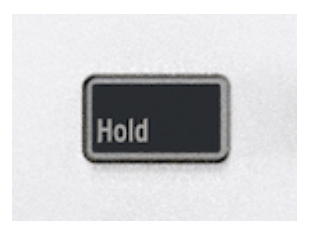

Tlačidlo označené **Hold** podrží poslednú zahranú notu (noty), kým nezahráte novú notu alebo kým funkciu Hold nevypnete.

Funkciu Hold aktivujete stlačením jej tlačidla. Tlačidlo sa rozsvieti a na displeji sa zobrazí nápis **Hold mode ON**. Opätovným stlačením tlačidla vypnete funkciu Hold.

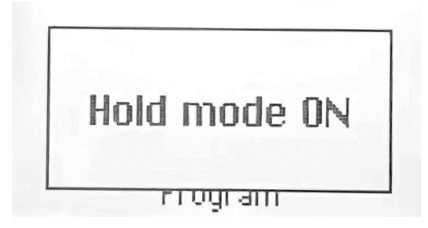

Funkcia Hold sa líši od používania sustain pedála. Po stlačení sustain pedála ostane každá zahraná nota znieť, kým pedál neuvoľníte. V režime Hold sa podržia iba noty, ktoré sa hrajú súčasne. Príklad: Aktivujte režim Hold a zahrajte C a G, potom uvoľnite klávesy. Tieto dve noty teraz budú znieť, kým nestlačíte nový kláves alebo klávesy; potom C a G prestanú hrať a novo pridaná nota (noty) sa podrží/a.

i ! Hold môžete aktivovať dvoma spôsobmi - buď stlačením tlačidla Hold **pred** prehrávaním nôt, alebo **keď** sa na klávesy skutočne hrá (pred ich uvoľnením).

i ! Keď je funkcia Hold aktívna, tlačidlo Hold svieti jasnejšie.

i ! Hold funguje len v spojení s klávesmi, nie s padmi.

### <span id="page-23-0"></span>4.10. Režim Chord

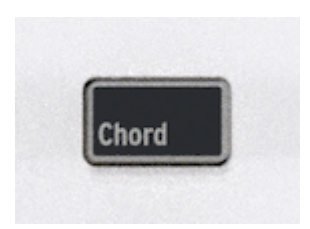

KeyLab Essential má režim akordov, ktorý si zapamätá vami zadané akordy a potom vám umožní hrať ich jedným klávesom, pričom ich transponuje.

Informácie o akordoch sa prenášajú ako MIDI dáta cez port USB-C a/alebo 5-pinový MIDI výstup, podľa toho, ktoré sú vybrané v MIDI nastaveniach vášho hostiteľského softvéru.

Ak chcete zapnúť a vypnúť režim akordov, stlačte tlačidlo Chord. Pri zapnutom režime Chord sa hraním jednej noty prehrá posledný nahraný akord.

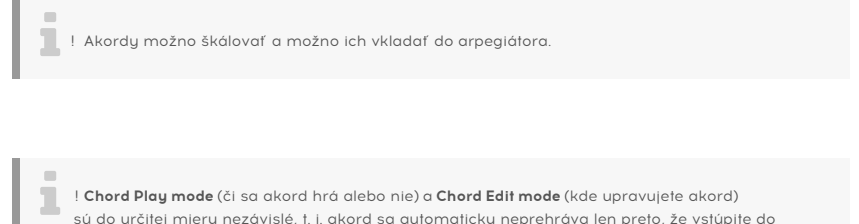

sú do určitej miery nezávislé, t. j. akord sa automaticky neprehráva len preto, že vstúpite do režimu úpravy akordu. Taktiež ukončenie režimu úprav akordu nevypne funkciu Chord.

## 4.10.1. Hranie preddefinovanách akordov

<span id="page-23-1"></span>Po dlhom stlačení a uvoľnení tlačidla **Chord** môžete vybrať niektorý z preddefinovaných akordov v KeuLabe Essential. Nájdete ich pod Preset.

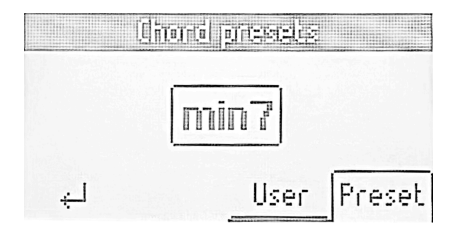

- Octave
- 5th
- Major Triad
- Minor Triad
- Sus 2
- Sus 4
- Major 7
- Minor 7
- Major 9
- Minor 9
- Major 11
- Minor 11

#### 4.10.2. Tvorba akordu

<span id="page-24-0"></span>Do režimu úpravy akordov **vstúpite** dlhým stlačením tlačidla Chord. Teraz sa na displeji zobrazí text Create Chord.

Režim úpravy akordov **opustíte** stlačením kontextového tlačidla úplne vľavo (pod šípkou smerujúcou doľava).

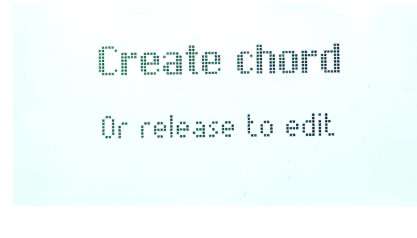

Teraz zahrajte na klaviatúre akord, ktorý si má KeyLab Essential zapamätať, a to buď naraz, alebo pridávajte noty jednu po druhej. Na displeji sa zobrazí nasledovné:

> Creating chord  $6 - 1 - 3 - h5$

Potom uvoľnite tlačidlo Chord. Režim Chord sa automaticky aktivuje. Váš akord je teraz zapamätaný a zachová sa, ak režim Chord opustíte a vrátite sa späť, a to aj v prípade, že je KeyLab Essential vypnutý. Ak chcete akord prepísať novým, zopakujte tento postup.

i ! Ak chcete, aby najnižšia nota v akorde bola koreňová nota (mala by to byť najčastejšia voľba), dbajte na to, aby ste hrali najnižší tón skôr ako ostatné tóny (pri vytváraní akordu).

Režim Chord ukončíte opätovným stlačením tlačidla Chord.

i ! Akord funguje len v spojení s klávesmi, nie s padmi.

## 4.11. Scale

i

<span id="page-25-0"></span>Do režimu úpravy stupnice **vstúpite** dlhým stlačením tlačidla Scale.

Režim úpravy stupnice **opustíte** stlačením kontextového tlačidla úplne vľavo (pod šípkou smerujúcou nadol doľava).

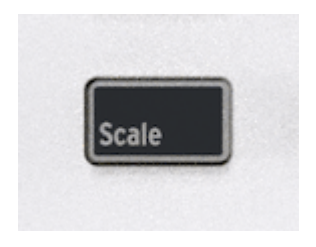

Funkcia Scale vám pomôže udržať správnu tóninu a stupnicu pri hraní. Funkcia Scale funguje tak, že jednoducho presmeruje tie noty, ktoré nepatria do zvolenej stupnice. Výsledkom je, že každá nota, ktorú zahráte na KeyLabe Essential, bude "znieť správne".

Režim Scale aktivujete stlačením tlačidla Scale. Teraz sa aktivuje akákoľvek naposledy zvolená stupnica a tónina.

Dlhým stlačením tlačidla Scale sa zobrazí stránka Scale. Stlačte tlačidlo pod Root, použite veľký Encoder Knob a vyberte tóninu, ktorú chcete použiť. Stlačte štvrté tlačidlo pod Type, aby ste vybrali želanú stupnicu.

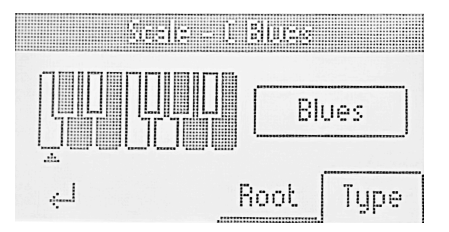

Na výber je niekoľko stupníc:

- Chromatic: Štandardná stupnica používaná na všetkúch západnúch klávesovúch nástrojoch.
- Major: Durová stupnica.
- Minor: Prirodzený moll.
- Dorian: Doriánsky (alebo dórsky) mód.
- Phrygian: Frýgický mód.
- Lydian: Lydický režim.
- Mixolydian: Mixolydický mód.
- Locrian: Lokriánsky režim.
- Harmonic Minor: Harmonický moll.
- Blues: Bluesová stupnica iba so 6 notami.
- Pentatonic Major: 5-notová pentatonická stupnica.
- Pentatonic Minor: 5-notová pentatonická, tiež ziednodušená bluesová stupnica.
- Japanese: 5-notová pentatonická stupnica.
- Gypsy: Jedna z viacerých cigánskych stupníc.
- Arabic: Arabská alebo dvojitá harmonická stupnica.
- Freygish: Frýgická dominantná stupnica.

Na displeji stupnice sa zobrazuje, ktoré noty sú súčasťou zvolenej stupnice. Pozrite sa na malú klaviatúru na displeji.

Biele noty sú zahrnuté v stupnici a čierne sú vynechané. Koreňový tón je označený šípkou.

Ak sa chcete vrátiť do štandardného režimu klaviatúry (bez vybranej stupnice), stlačte tlačidlo Scale.

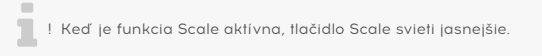

i ! Scale funguje len v spojení s klávesmi, nie s padmi.

 ! Scale Play mode (či je stupnica aktívna alebo nie) <sup>a</sup> Scale Edit mode (kde si upravíte stupnicu) sú do určitej miery nezávislé, t. j. Scale sa nestane automaticky aktívnou len preto, že vstúpite do režimu úpravy stupnice. Taktiež ukončenie režimu úprav stupnice nevypne funkciu Scale.

## <span id="page-27-0"></span>4.12. Arpegiátor

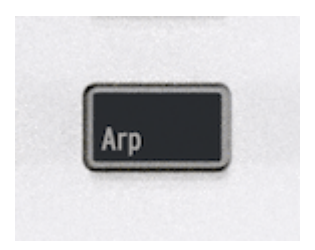

KeyLab Essential obsahuje zábavnú a flexibilnú arpegiátor vytvorený podľa vzory klasických syntetizátorov, ktorý vám umožní vytvárať patterny z držaných akordov.

Arpegiátor je súčasťou mnohých modelov syntetizátorov. Preberá akordy hrané na klaviatúre a premieňa ich na arpegiá. Arpegiátor zvyčajne obsahuje ovládacie prvky pre Speed (rúchlosť), Range (rozsah v oktávach), Mode (či sa pattern pohybuje nahor, nadol alebo nahor/dole atď.) a Hold (pokračuje v prehrávaní arpegia po uvoľnení klávesov).

Informácie o arpegiátore sa prenášajú ako MIDI údaje cez port USB-C a/alebo 5-pinový MIDI výstup, podľa toho, ktoré sú vybrané v MIDI nastaveniach hostiteľského softvéru.

#### 4.12.1. Aktivácia a deaktivácia arpegiátora

<span id="page-27-1"></span>Ak chcete zapnúť a vypnúť arpegiátor, stlačte tlačidlo **Arpeggio**. Na displeji KeyLabu Essential sa na okamih zobrazí jeho stav:

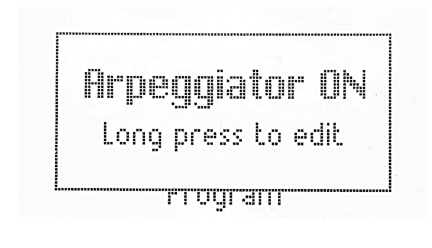

! Arpegiátor sa spúšťa len pomocou klaviatúry, nie pomocou padov. Taktiež, keď je Arpegiátor aktivovaný, je možné pady stále používať na spúšťanie zvukov.

i

<span id="page-28-0"></span>Do stránok Arpeggio Edit **vstúpite** dlhým stlačením tlačidla Arp.

Arpeggio Edit **opustíte** stlačením kontextového tlačidla úplne vľavo (pod šípkou smerujúcou nadol doľava).

V Arpeggiator Edit sa na displeji vždy zobrazí toto:

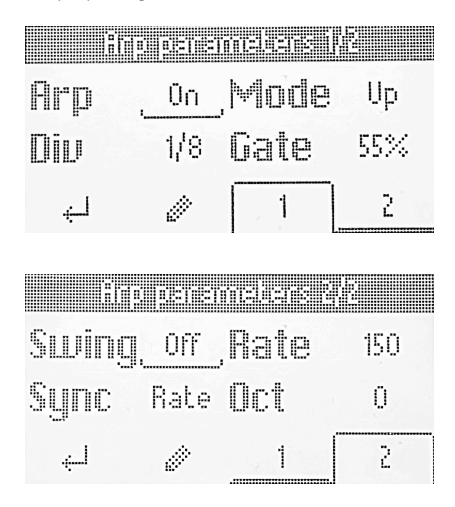

 ! Stav **Arpeggio Play** (či arpegiátor beží alebo nie) a stav **Arpeggio Edit** (kde upravujete správanie arpegiátora) sú do určitej miery nezávislé, t. j. arpegiátor sa nespustí automaticky len preto, že vstúpite na stránky úprav arpegiátora. Takisto opustenie Arpeggio Edit nevypne arpegiátor.

## 4.12.3. Editácia arpegiátora

<span id="page-29-0"></span>Najprv si prečítajte predchádzajúce kapitoly o dvoch rôznych stavoch arpegiátora - **Arpeggiator Play** a **Arpeggiator Edit**. Keď sa naučíte túto časť, môžeme začať upravovať spôsob, akým arpegiátor prehráva patterny.

Takže, dlhým stlačením tlačidla **Arpeggiator** sa dostanete na stránku Arpeggiator Edit. Potom stlačte tlačidlo Arpeggiator, čím aktivujete arpegiátor.

Displej bude teraz vyzerať takto:

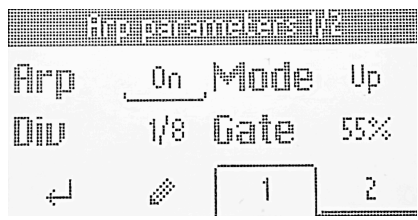

Funkcie Arpeggio Edit zaberajú dve stránky. Stránky môžete meniť stlačením tlačidiel **1** alebo **2** pod obrazovkou. Alternatívnou metódou je jednoduché otáčanie knobu Encoder.

Parametre arpegiátora sú:

- On/Off: Zapína alebo vypína arpegiátor.
- Mode: Vyberá poradie, v akom arpegiátor prehráva noty.
- Division: Upravuje rytmické delenie vzhľadom na hlavné tempo.
- Gate: Upravuje gate time nôt, t. j. dĺžku každej arpegiovanej noty.
- Swing: Pridáva faktor swingu pre pocit "za taktom".
- Rate: Nastavuje rýchlosť v úderoch za minútu, keď je Sync nastavená na Internal.
- Sync: Ako zdroj hlavného tempa vyberie interné hodiny KeyLabu Essential (Rate) alebo externý zdroj, napríklad pripojený softvér alebo hardvér (Ext).
- Octaves: Vyberá oktávový rozsah prehrávaných tónov od nuly do troch oktáv.

Ak chcete vybrať parameter na úpravu, kliknite na enkodér. Potom otočte enkodér a upravte ho. Po dokončení znova kliknite na enkodér.

Pri prechádzaní parametrov sú hodnoty podčiarknuté.

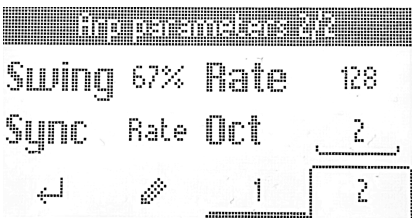

Keď je parameter pripravený na úpravu, jeho hodnota je ohraničená štvorcom.

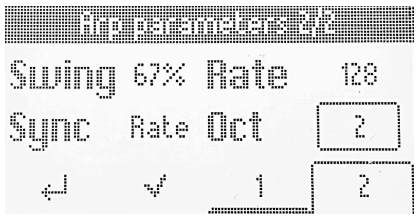

#### 4.12.4. Parametre arpegiátora

<span id="page-30-0"></span>Teraz si podrobnejšie popíšeme jednotlivé parametre arpegiátora.

#### 4.12.4.1. Arpeggiator On/Off

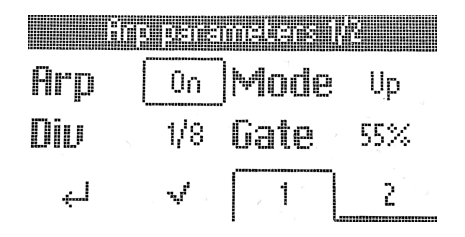

Tento parameter má dva stavy: Zapnutý (On) alebo Vypnutý (Off). Úpravou zapnete alebo vypnete arpegiátor. Rýchlejšia metóda je stlačiť tlačidlo Arpeggiator.

#### 4.12.4.2. Mode

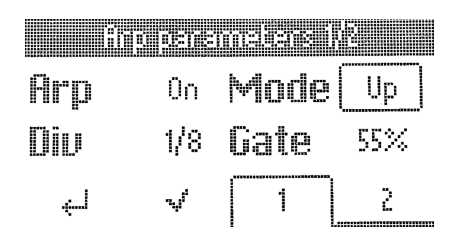

Mode určuje poradie prehrávania arpegiovaných nôt. Na výber sú tieto možnosti:

- **Up:** Prehráva noty len vo vzostupnom poradí.
- **Down:** Prehráva noty len v zostupnom poradí.
- **Inc:** Inclusive. Prehráva noty vo vzostupnom a zostupnom poradí a opakuje najvyššie a najnižšie noty v patterne.
- **Exc:** Exclusive. Hrá noty vo vzostupnom a zostupnom poradí a neopakuje najvyššie a najnižšie noty v patterne.
- **Rand:** Random. Prehráva všetky držané noty v náhodnom poradí.
- **Order:** Prehráva noty v poradí, v akom ste stlačili klávesy na klaviatúre.

#### 4.12.4.3. Division

i

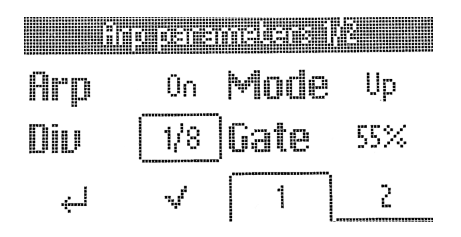

Toto nastavenie riadi rytmické delenie arpegiátora vzhľadom na hlavné tempo - bez ohľadu na to, či je zdroj tempa interný alebo externý. Hodnoty zahŕňajú 1/4-, 1/8-, 16- a 32 tinové tóny, a to ako " rovné", tak aj s možnosťou triolového cítenia. Písmeno "T" za zobrazenou hodnotou (napr. "1/8T") označuje trioly.

i ! Ak je zvolené delenie 1/8, hrajú sa rovné osminové noty. Pri delení 1/8T sa zahrajú trioly 3 osminových nôt. To sa líši od Swingu, kde hodnota Swingu 67 % bude hrať osminové noty triolovým spôsobom.

#### 4.12.4.4. Gate

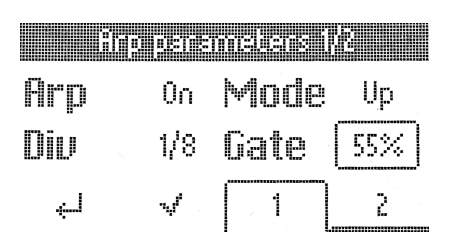

Gate time je časové okno, počas ktorého môže každá nota "prehovoriť", a je rovnaké pre každú notu. Nižšie časy gate majú za následok viac orezaný alebo staccatový zvuk, zatiaľ čo dlhšie času gate dávajú väčšiu šancu vyniknúť celej obálke nôt.

i ♪ Ak má obálka hlasitosti zvuku dlhé doznenie, skrátenie času Gate pomáha arpegiovaným tónom znieť výraznejšie.

4.12.4.5. Swing

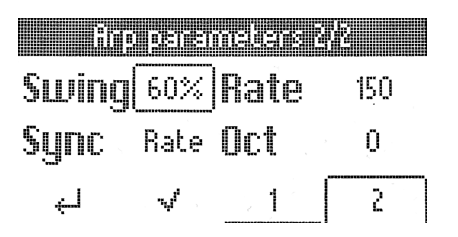

Swing je pocit "za taktom" namiesto dokonale rovnomerného rytmického pulzu.

Ak je ako delenie zvolená 1/8 a Swing je nastavený na Off (čo je vlastne 50 %), všetky osminové noty sa hrajú rovnomerne. Zvýšením faktora Swing sa každá druhá nota v skupine osminových nôt zahrá neskôr. Pri nastavení 67 % získate skutočný (presný) swingový pocit. Hodnoty v rozsahu 55 - 64 poskytujú mierne trhavý pocit, ktorý môže byť v niektorých prípadoch čarovný.

Toto správanie sa samozrejme vzťahuje na všetky delenia - 1/8, 1/16 a 1/32.

#### 4.12.4.6. Rate

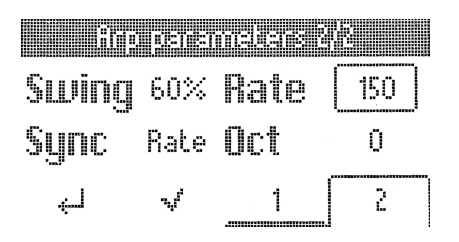

Tento parameter nastavuje rýchlosť arpegiátora v úderoch za minútu, ale len keď je parameter Sync nastavený na Internal. Ak otočíte týmto knobom, keď je nastavený parameter External Sync, zobrazí sa správa "External Sync selected".

i ♪ Rýchlosť môžete nastaviť aj pomocou tlačidla [Tap Tempo](#page-34-0) [s. 31]. 4.12.4.7. Sync

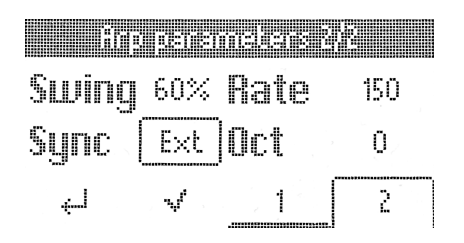

Existujú dve možnosti: Internal and External.

- **Rate:** Rýchlosť arpegiátora je určená internými hodinami KeyLabu Essential a nastavením Rate (pozri vyššie).
- **Ext:** Rýchlosť arpegiátora je určená tempom nastaveným v hostiteľskom softvéri, napríklad v DAW. Ak nie sú takty rozpoznané arpegiátorom, hranie na klaviatúre KeyLabu Essential vyvolá vyskakovacie okno s nápisom "Arp Sync: Ext - No clock detected". Taktiež sa uistite, že je časovanie odoslané do USB portu KeyLabu Essential a nezabudnite stlačiť tlačidlo prehrávania v DAW.
- i ♪ Ktorý z nich použiť? Ak hráte Analog Lab ako samostatný nástroj, pomocou interného tempa KeyLabu Essential môžete rúchlo upravovať rúchlosť všetkého, čo robíte. Podobne je to aj v prípade, ak ovládate hardvérový syntetizátorový modul z 5-pinového MIDI portu. Ak je Analog Lab alebo iný nástroj zásuvným modulom v rámci DAW session, potom samozrejme budete chcieť nastaviť KeyLab Essential na External a nechať vašu DAW riadiť tempo.

♪ DAW môže ovládať Arpeggiator Rate len vtedy, keď DAW hrá; KeyLab Essential sa nemôže synchronizovať s DAW, ktorá je zastavená.

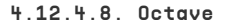

i

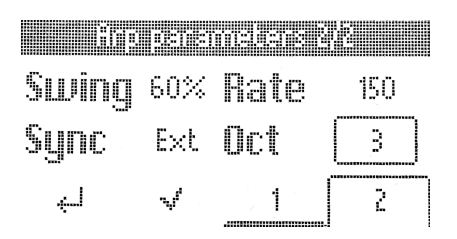

Arpegiátor dokáže prehrávať noty v rozsahu od nuly do troch oktáv. Pri nule hrá len aktuálne noty, ako sú držané na klaviatúre, pri 1 pridáva jednu oktávu nahor a tak ďalej.

## <span id="page-34-0"></span>4.13. Tap Tempo

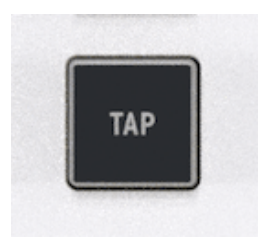

Tap Tempo umožňuje nastaviť interné hodiny KeyLabu Essential pre arpegiátor vuťukávaním rutmu. Ak vustupujete so spoluhráčmi z kapely, v ktorej je živú bubeník alebo bicí automat, ktorý nie je synchronizovaný s MIDI ani s ničím - umožňuje vám to synchronizovať KeyLab Essential podľa sluchu.

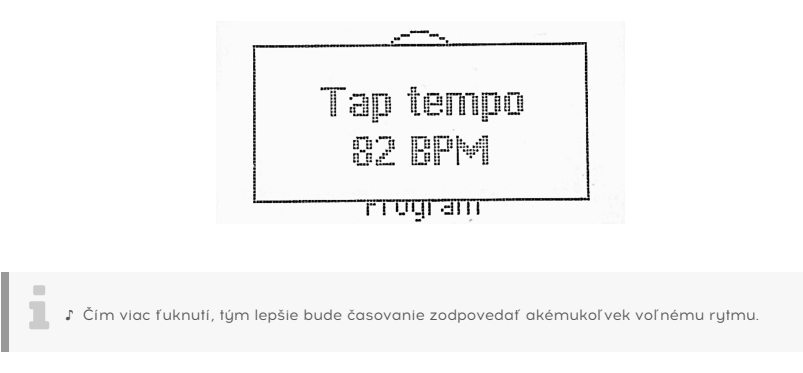

## 4.13.1. Arpegiátor, Chord Mode, Scale Mode a Hold Mode

<span id="page-34-1"></span>Režim Chord Mode spolupracuje s arpegiátorom. Ak sú oba zapnuté, arpegiátor prehráva noty v zapamätanom akorde a uplatňuje všetky ostatné nastavenia, ako napríklad Mode, Division atď. Akordy je možné tiež škálovať a viesť do arpegiátora.

Scale interaguje podobným spôsobom, keďže arpegiované noty na základe akordu budú kvantizované do zvolenej stupnice.

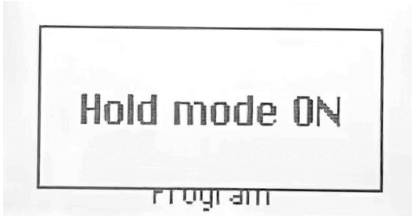

Ak teraz zapnete funkciu **Hold**, môžete meniť hranie arpegiátora údermi na jednotlivé noty, čím si uvoľníte ruky na úpravu iných vecí!

! Nezabúdajte, že funkcia Hold sa môže aktivovať samostatne, napríklad pri dlhúch vuvíjajúcich sa padoch.

i

## 4.14. Vegas Mode

<span id="page-35-0"></span>Ak zostane KeyLab Essential nečinný, prejde do tzv. režimu Vegas, ktorý sa podobá šetriču obrazovky počítača. Displej stmavne a na padoch sa striedajú dúhové farby.

Pre návrat do normálnej prevádzky stačí zahrať kláves alebo sa dotknúť ľubovoľného ovládacieho prvku na KeyLabe Essential.

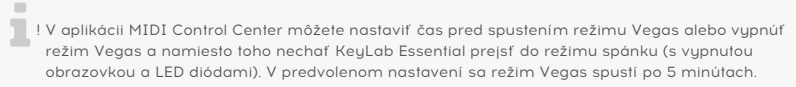

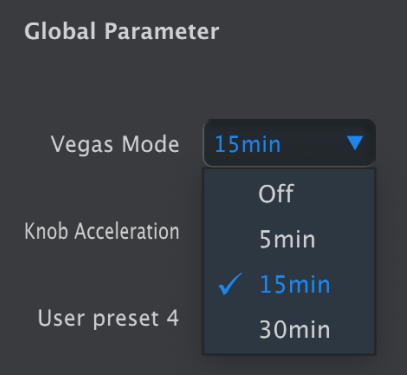

## <span id="page-36-0"></span>4.15. Factory Reset

×

! Tento postup vymaže všetky užívateľské presety a nastavenia zariadenia, a obnoví ich na predvolené výrobné nastavenia. Na zálohovanie zmien najprv použite softvér MIDI Control Center.

Obnovenie pôvodných výrobných nastavení KeyLabu Essential:

- 1. Odpojte kábel USB-C zo zadnej časti klaviatúry.
- 2. Podržte kontextové tlačidlá **1 a 2** pod obrazovkou.
- 3. Pripojte kábel USB-C späť a pokračujte v držaní tlačidiel, kým sa na obrazovke nezobrazí nápis **Firmware / Exit / Reset.**

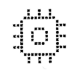

## Firmware

## Fxit Reset

4. Uvoľnite tlačidlá 1 a 2. Stlačením tlačidla Reset obnovíte pôvodné vúrobné nastavenia KeyLabu Essential alebo stlačením tlačidla Exit prejdete do normálnej prevádzky.

## 5. KEYLAB ESSENTIAL A ANALOG LAB V

<span id="page-37-0"></span>Táto kapitola sa zameriava najmä na to, ako KeyLab Essential spolupracuje s Analog Lab V - prehliadačom presetových zvukov z klávesových a syntetizátorových nástrojov, ktoré formovali hudobnú históriu.

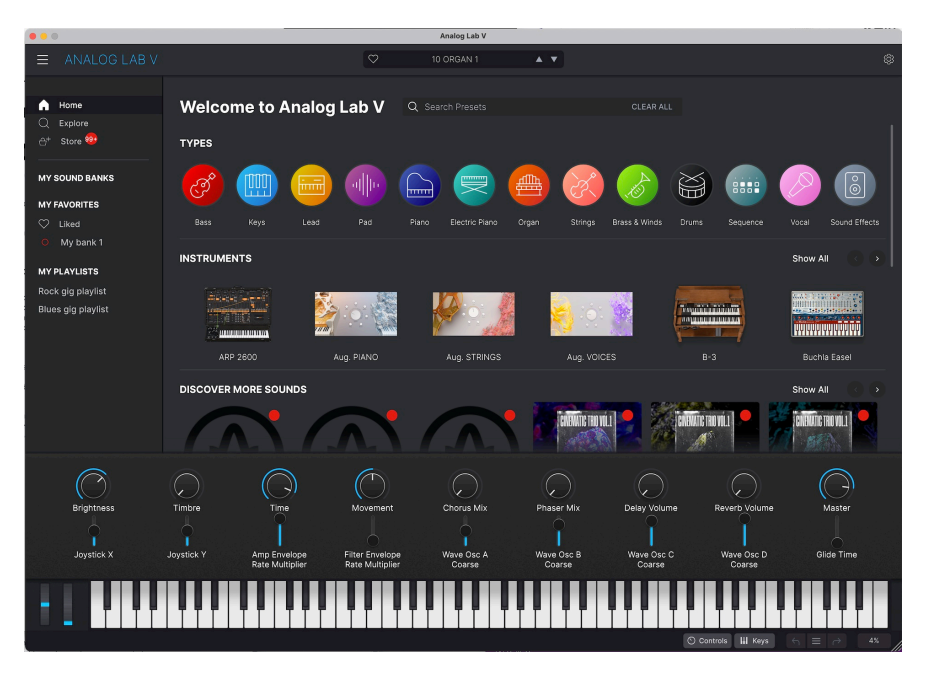

S nástrojmi Keylab Essential a Analog Lab V zvládnete všetky možné hudobné situácie.

## 5.1. Dôležitá poznámka - všetko sa dá prispôsobiť

<span id="page-37-1"></span>Všetko, čo je tu popísané, sa vzťahuje na predvolený prevádzkový režim, ktorý je určený na rýchle spustenie KeyLabu Essential a vášho Analog Lab V. Parametre priradené k makru sa určite líšia v závislosti od presetu, takže to, čo budete počuť pri otáčaní knobmi 1 - 8, sa bude líšiť.

S KeyLabom Essential môžete zaobchádzať aj ako s generickým MIDI kontrolérom, pričom môžete prepísať predvolené priradenia ovládacích prvkov priamym MIDI "učením" nových z ľubovoľného nástroja Arturia - vyberte záložku MIDI settings, kliknite na Learn, vyberte parameter na obrazovke a pohnite ovládacím prvkom na KeyLabe Essential.

i ! KeyLab Essential funguje ako ktorýkoľvek iný MIDI kontrolér so softvérom a plug-inmi, ktoré nie sú od spoločnosti Arturia, ale s výhodou, že MIDI Control Center vám umožňuje presne určiť, aké správy a hodnoty posiela každý z jeho ovládacích prvkov.

## 5.2. Nastavenie Audio a MIDI

<span id="page-38-0"></span>Po spustení Analog Lab V v samostatnom režime sa najprv uistite, že má softvér správne nastavený výstup zvuku a že bude prijímať MIDI z klaviatúry KeyLab Essential.

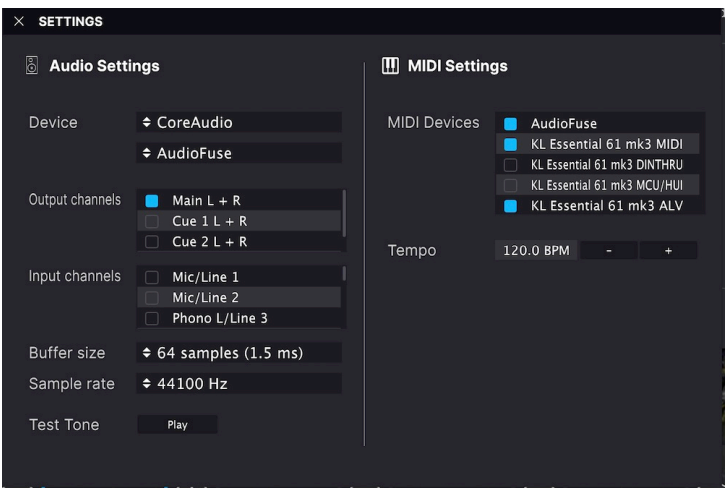

Ak používate Analog Lab V v samostatnom režime, otvorte jeho **Audio MIDI Settings** v hlavnom menu (3 vodorovné čiary v ľavom hornom rohu). Ak používate Analog Lab V ako plug-in v DAW, otvorte nastavenia MIDI v DAW, a v zozname vstupov vyberte KeyLab Essential (49/61) mk3 MIDI, potom vytvorte stopu s Analog Lab V a označte ju pre nahrávanie: Teraz budete môcť hrať a ovládať Analog Lab V vo vašej obľúbenej DAW.

Na vuššie uvedenej obrazovke sú ukázané nastavenia v samostatnej aplikácii Analog Lab V. Nakonfigurujte svoje zvukové zariadenie podľa potreby. Dôležité sú tu tri MIDI porty/ zariadenia, ktoré KeyLab Essential zobrazuje pre Analog Lab V alebo ktorúkoľvek DAW:

- **KL Essential (49/61) mk3 MIDI:** Umožňuje komunikáciu MIDI cez port USB-C na KeyLabe Essential.
- **KL Essential (49/61) mk3 DINTHRU:** Prenáša MIDI informácie odchádzajúce z hostiteľského softvéru cez 5-pinovú MIDI vústup KeuLabu Essential. To môže buť užitočné, keď chcete sekvencovať a ovládať hardvérové suntetizátory pomocou DAW s použitím KeyLabu Essential ako MIDI rozhrania.
- **KL Essential (49/61) mk3 MCU/HUI:** Umožňuje používať KeyLab Essential ako ovládač Mackie Control Universal cez vyhradený port, aby nezasahoval do iných MIDI správ ako sú noty alebo control changes.
- **KL Essential (49/61) mk3 ALV:** Prenáša správy obrazovky z Analog Lab V do KeyLabu Essential.

Takmer vždy budete chcieť zapnúť KL Essential (49/61) mk3 MIDI. Ak používate KeyLab Essential na ovládanie ktorejkoľvek [užívateľsky podporovanej](#page-46-1) DAW [s. 43] popísanej v ďalšej kapitole, uistite sa, že KL Essential (49/61) mk3 MCU/HUI nie je aktivovanú.

## 5.2.1. MIDI nastavenia Analog Lab V

<span id="page-38-1"></span>Kliknutím na ikonu ozubeného kolesa v pravom hornom rohu Analog Lab V otvorte časť Settings (Nastavenia). Kliknite na záložku MIDI a z rozbaľovacej ponuky **MIDI Controller** vyberte KL Essential, ak ešte nebol automaticky rozpoznaný.

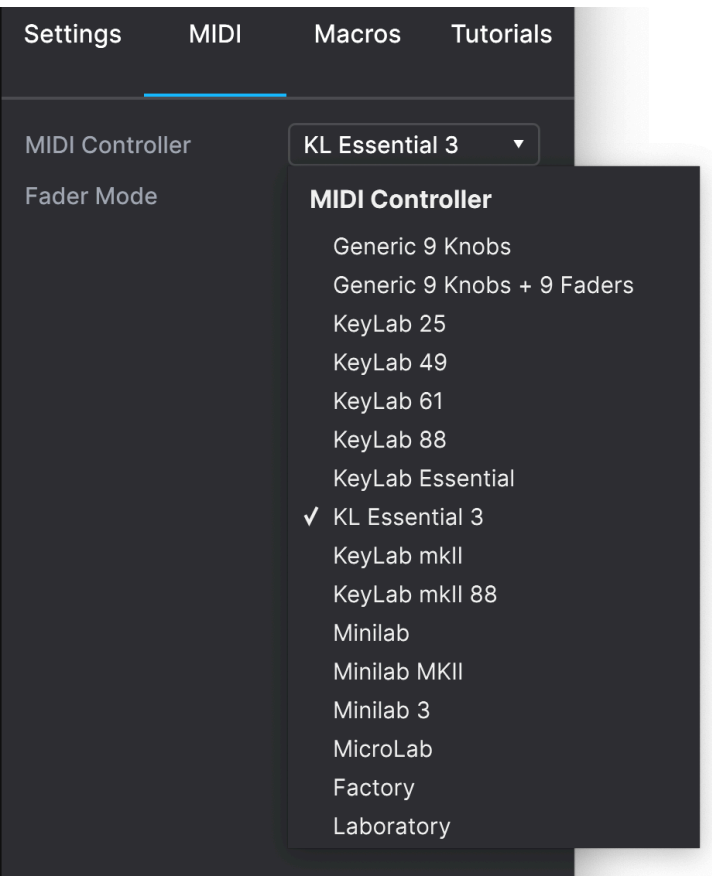

Tým sa vyberie šablóna vlastných mapovaní ovládačov. Keď je v dolnom paneli nástrojov Analog Lab V zapnuté **Controls**, v spodnej časti obrazovky sa zobrazí duplikát ovládacích prvkov KeyLabu Essential, napríklad takto:

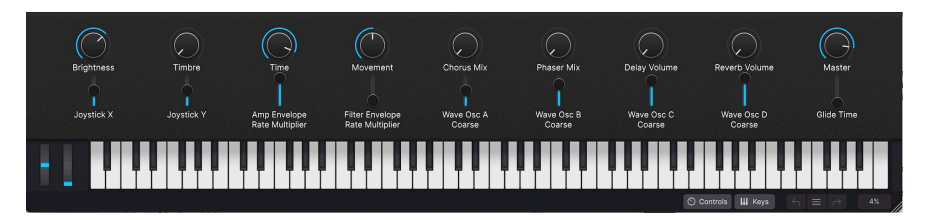

Teraz - a to je dôležité - sa uistite, že je vybraný režim programu ARTURIA stlačením tlačidla **Prog** na KeyLabe Essential. Možno budete musieť stlačiť niekoľkokrát. Môžete tiež podržať tlačidlo **Prog** a stlačiť Pad 1.

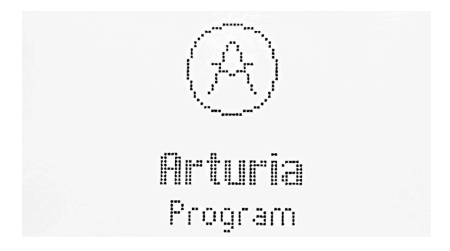

## 5.3. Prechádzanie presetov

<span id="page-40-0"></span>Jednou z prvých vecí, ktoré KeyLab Essential dokáže v Analog Lab V urobiť, je prechádzať a vyberať zvukové presety pomocou hlavného enkodéra.

Otáčaním knobu Main Encoder môžete prechádzať cez Presety zobrazené v centrálnej oblasti výsledkov vyhľadávania v prehliadači Analog Lab V. Stlačením knobu načítajte Preset. Na displeji KeyLabu Essential sa zobrazí názov Presetu a jeho Typ:

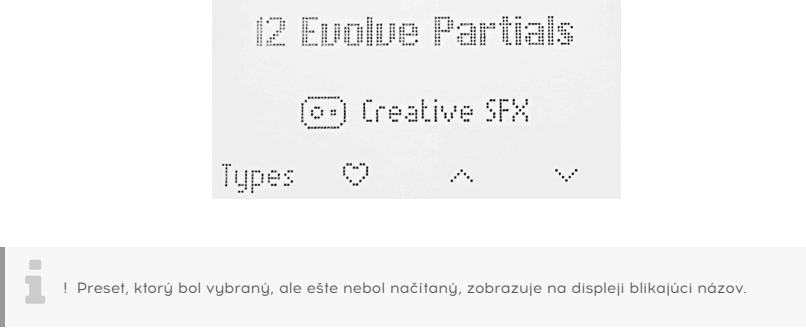

Dlhým stlačením knobu potom pridáte preset do obľúbených presetov v Analog Lab V alebo ho odstránite, ak bol predtým obľúbený. Rovnaký účinok má aj stlačenie tlačidla pod symbolom srdca.

V Analog Lab V sa zobrazí ikona srdca, ktorá označuje obľúbený preset.

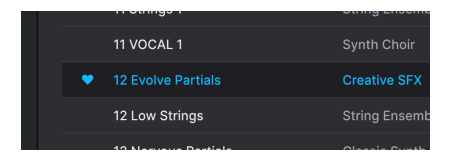

## 5.3.1. Prechádzanie typov

<span id="page-41-0"></span>Môžete tiež čiastočne preniknúť do "stromovej štruktúry" hierarchie presetov Analog Lab V, konkrétne do kategórií presetov známych ako Typy.

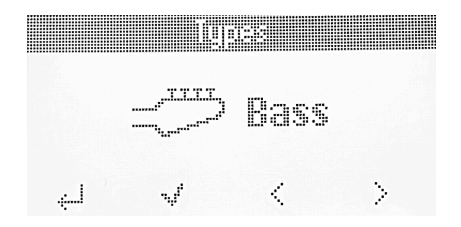

Otáčaním **hlavného enkodéra** (ten pod displejom) môžete listovať v rôznych Typoch nástrojov. Stlačením enkodéra vyberte daný Typ. Teraz môžete otáčaním enkodéra prechádzať podtypy len v rámci zvoleného Typu.

Ak sa chcete pri prezeraní Presetov v rámci Typu vrátiť o jednu úroveň vyššie v hierarchii (t. j. na úroveň, na ktorej vyberáte Typy), stlačte tlačidlo pod Typmi

#### 5.3.1.1. Pohyb medzi typmi

- Prechádzanie medzi typmi: Otáčajte knobom hlavného enkodéra.
- Výber typu: Stlačte enkodér.
- Zobrazenie všetkúch presetov v rámci tupu: Stlačte tlačidlo pod ikonou zaškrtnutia. Všetky presety v rámci daného Typu sa teraz zobrazia na obrazovke počítača.
- Pre prístup k podtypom, kliknite na hlavný enkodér.
- Ak sa nachádzate v zozname podtupov, kliknutím na hlavnú enkodér vstúpite do zoznamu presetov podtypov.

## 5.4. Knoby a fadery

<span id="page-41-1"></span>S KeuLabom Essential v režime ARTURIA (stláčajte Prog kúm sa tam nedostanete) a vubraným KeyLab Essential ako MIDI kontrolérom v nastaveniach MIDI [settings](#page-38-1) [s. 35], knoby a fadery sú vyhradené pre parametre tak, aby vaše živé vystúpenia a štúdiové úpravy boli mimoriadne plunulé.

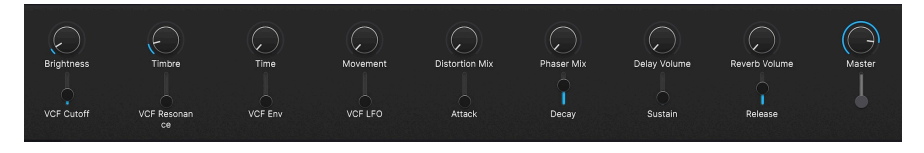

Knoby a fadery sú priradené **Makrám** nástroja Arturia. Keďže jednému makru môžete priradiť viacero parametrov, na KeyLabe Essential môžete otáčaním jediného knobu získať veľa kilometrov. To platí ešte viac, ak vlastníte plné verzie nástrojov V Collection, ktoré potom môžete otvoriť v Analog Lab V a namapovať ich interné parametre na Makrá.

 ! Uistite sa, že ste ako MIDI kontrolér vybrali **KL Essential 3** v koliesku v pravom hornom rohu Analog Lab V. V aplikácii MIDI Control Center môžete presne upraviť, čo robí každý knob a fader.

## <span id="page-42-0"></span>5.5. Pady

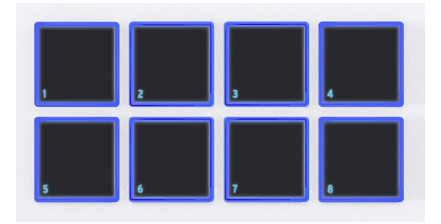

Pady v KeyLabe Essential mk3 vysielajú MIDI noty, ako je uvedené v predchádzajúcej kapitole. Predvolené noty sú:

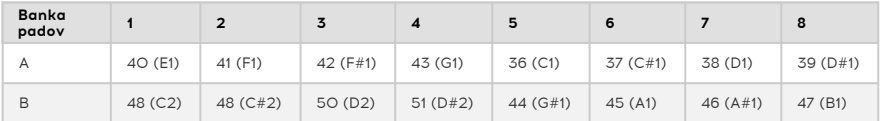

## 5.6. Ovládanie Partov v Analog Lab V

<span id="page-42-1"></span>Keď je KeyLab Essential v **režime Arturia** (stláčajte tlačidlo Prog, kým sa tam nedostanete), funkcia Part vám umožňuje diaľkovo ovládať viacero presetov v Analog Lab V.

Ak chcete použiť túto funkciu, môžete buď načítať Multi preset (otočte hlavným enkodérom a kliknite pre výber), alebo pridať part do jednovrstvového presetu.

## 5.6.1. Pridanie Partu v Analog Lab V

<span id="page-42-2"></span>Ak chcete pridať part, dlho stlačte tlačidlo Part, keď sa nachádzate na presete Single. Týmto spôsobom vstúpite do menu Add Part (Pridať part).

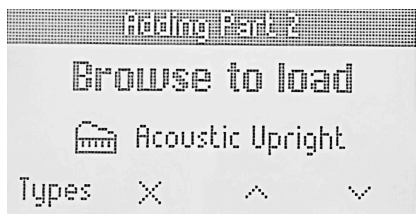

Toto menu má štyri voľby.

i

- Types: Prejdete do ponuky Typy
- Validate part alebo Remove part: Potvrdí alebo odstráni part (ak nie je načítaný žiadny preset)
- Browse Up: Posúva v zozname presetov dozadu a načíta preset
- Browse Down: Posúva v zozname presetov dopredu a načíta preset

Ak chcete vybrať preset a počúvať ho, kliknite na hlavný enkodér.

#### 5.6.2. Editácia existujúceho Multi Presetu

<span id="page-43-0"></span>Môžete tiež upraviť preset Multi, ktorý bol načítaný v Analog Lab V. Ak to chcete urobiť, dlho stlačte tlačidlo **Part** a potom ho uvoľnite. Tým sa dostanete na stránku Multi Part.

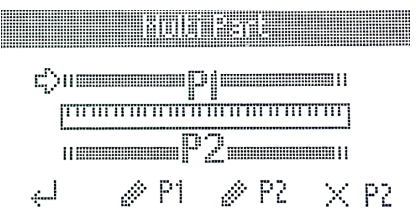

Tu môžete vytvoriť Splity nastavením bodov rozdelenia pre part 1 a 2.

Na tejto stránke sa nachádzajú aj 4 špecializované funkcie.

- Back: Vráti vás na predchádzajúcu stránku
- Edit Part 1: Umožňuje upraviť ďalšie parametre v parte 1
- Edit Part 2: Umožňuje upraviť ďalšie parametre v parte 2
- Remove Part 2: Odstráni part 2

<span id="page-44-0"></span>Stlačením tlačidla pod symbolom **Edit Part 1** alebo **Edit Part 2** môžete upraviť ďalší súbor parametrov.

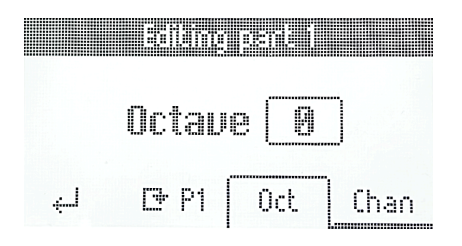

- Back: Vráti vás do predchádzajúceho menu
- Replace Part 1 alebo Part 2: Prístup do menu Replace Part
- Octave: Mení oktávu, ktorú part hrá
- MIDI Channel: Nastavenie MIDI kanála pre part, ktorý počúva Analog Lab V

#### 5.6.3.1. Menu Replace part

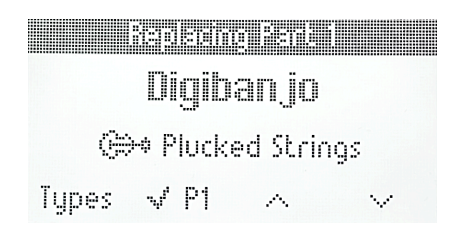

Toto menu umožňuje načítať preset do konkrétneho partu. K dispozícii máte štyri možnosti:

- Types: Prístup do menu typov
- Validate part alebo Remove part: Potvrdí alebo odstráni part (ak nie je načítaný žiadny preset)
- **Browse Up:** Posúva v zozname presetov dozadu a načíta preset
- **Browse Down:** Posúva v zozname presetov dopredu a načíta preset

! Ak chcete načítať preset, môžete tiež kliknúť na hlavný enkodér. Načítanie presetu vám umožní počúvať preset.

i

### 5.6.4. Ovládanie Partov

<span id="page-45-0"></span>Ovládanie partu umožňuje ovládať parametre tohto konkrétneho partu.

Ak chcete vybrať part, ktorý chcete ovládať, krátko stlačte tlačidlo part. Prepne sa medzi partom 1 a partom 2.

 $\sim$ Stlačením 3-krát sa vrátite "Master" partu.

## **A-8 Rock Unison**

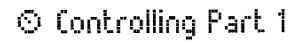

Tupes E P1  $\sim$ 

Na displeji sa zobrazia štyri možnosti:

- Types: Presunie vás na zoznam Typov
- Replace Part: Umožňuje nahradiť part 1 alebo 2
- Browse Up: Posúva v zozname presetov dozadu a načíta preset
- Browse Down: Posúva v zozname presetov dopredu a načíta preset

## 6. OVLÁDANIE DAW

<span id="page-46-0"></span>KeyLab Essential dokáže ovládať všetky populárne softvérové programy DAW (digitálne zvukové pracovné stanice). Niektoré sú priamo integrované s KeyLabom Essential a iné využívajú široko používané protokoly Mackie Control Universal (MCU) alebo Human User Interface (HUI).

Funkcionalita sa líši v závislosti od softvéru, ale medzi činnosti, ktoré dokáže KeyLab Essential vykonávať, patrí prechádzanie, výber a zapnutie stôp, posúvanie po časovej osi, nastavovanie hlasitosti stôp a panorám, nastavovanie vybraných parametrov v plug-inoch a ovládanie transportu pomocou DAW Transport Command Center.

## 6.1. Užívateľsky ovládané DAW

<span id="page-46-1"></span>Táto časť obsahuje všeobecné informácie o tom, ako môžete diaľkovo ovládať DAW, ktoré majú pokročilú integráciu s KeyLabom Essential.

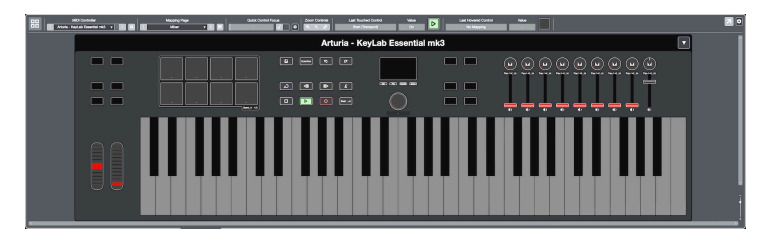

Takto vuzerá KeuLab Essential v Cubase s pokročilou integráciou.

Podrobnejšie informácie o týchto DAW nájdete v našich špecializovaných užívateľských príručkách - jedna pre každú DAW.

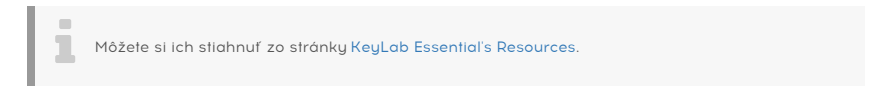

Ak chcete začať používať KeyLab Essential v režime ovládania DAW, stlačte tlačidlo **Prog**, aby sa na displeji zobrazilo **"DAWs Program"**. KeyLab Essential je teraz pripravený na diaľkové ovládanie týchto plne integrovaných DAW:

- Ableton Live
- Bitwig Studio
- Apple Logic Pro
- Image-Line FL Studio
- Steinberg Cubase

Ak používate niektorú z piatich vyššie uvedených, **prosím** pripravte si svoju DAW. Skripty DAW pre KeyLab Essential bude možno potrebné nainštalovať ručne. Keď ste sa uistili, že ste plne aktualizovaní, bude to hladkú priebeh a vaša DAW teraz rozpozná KeuLab Essential automaticky.

i ! Objasnenie: KeyLab Essential môže diaľkovo ovládať zapnutie/vypnutie slučky, zastavenie, prehrávanie a nahrávanie v akejkoľvek DAW. Plná integrácia bude v budúcnosti pridaná do viacerých DAW. Dovtedy môže užívateľ použiť vytvorenie podobnej funkcionality v MIDI Control Centre.

Po nastavení na **DAW Program** KeyLab Essential automaticky rozpozná a pripojí sa k vašej DAW. Ak vaša DAW nie je rozpoznaná, skontrolujte MIDI nastavenia vašej DAW a uistite sa, že je aktuálna.

Ak KeyLab Essential stále nerozpozná DAW, pozrite si tieto príručky, kde nájdete všetky informácie o inštalácii a riešení problémov.

! Samozrejme môžete používať všetky ostatné funkcie KeyLabu Essential - ako Hold, Chord, Arpeggiator, Transpose atď. - v akejkoľvek DAW.

## <span id="page-47-0"></span>6.1.1. Ovládanie Transportu

×

Keď je KeyLab Essential v režime DAW, môžete pomocou 6 transportných tlačidiel naľavo od displeja ovládať transport DAW, metronóm a Tap Tempo. Toto funguje podobne vo všetkých podporovaných DAW.

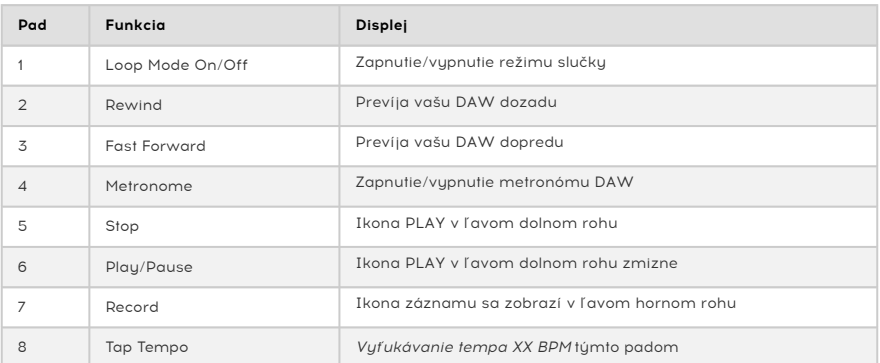

Tlačidlá svietia jasnejšie, keď sú zapnuté ich funkcie, ako je to vidieť na príklade tlačidla prehrávania na vyššie uvedenej fotografii.

Okrem vyššie uvedených funkcií existuje množstvo funkcií špecifických pre 5 v súčasnosti podporovaných DAW. Úplné informácie nájdete v týchto príručkách.

## 6.2. Ovládanie DAW s Mackie Control Universal

<span id="page-48-0"></span>DAW, pre ktoré od vudania KeuLabu Essential nemáme vlastné skriptu, možno naďalej ovládať pomocou protokolu Mackie Control Universal (MCU) alebo Human User Interface (HUI).

Podľa konštrukcie KeuLab Essential v predvolenom nastavení nevusiela protokol MCU alebo HUI, aby sa predišlo určitým problémom. Ak chcete tieto protokoly používať, musíte ich aktivovať v MCC.

Nastavenie MCU sa v jednotlivých DAW líši, preto si podrobnosti pozrite v dokumentácii svojej DAW. Vo všeobecnosti však vykonáte tieto kroky:

- Zapnite vstupný MIDI port KeyLab Essential (49/61) mk3 MCU/HUI v MIDI predvoľbách vašej DAW.
- Pridajte a nastavte Mackie Control v nastaveniach "Control Surfaces" vašej DAW, ak ich má.